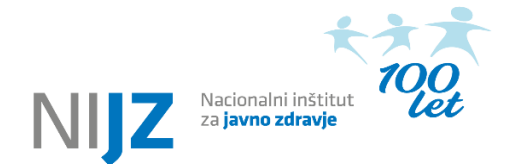

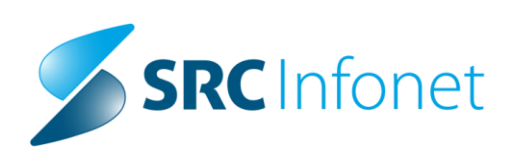

# **Uporabniška navodila eSZBO – rešitev za poročevalce**

**Verzija 2.4**

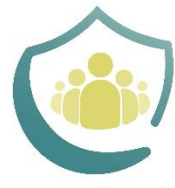

Ukrepi na področju obvladovanja<br>širitve COVID-19 s poudarkom na ranljivih skupinah prebivalstva

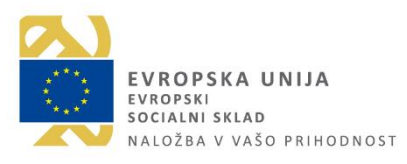

**Ljubljana, julij 2023**

# **ZGODOVINA DOKUMENTA**

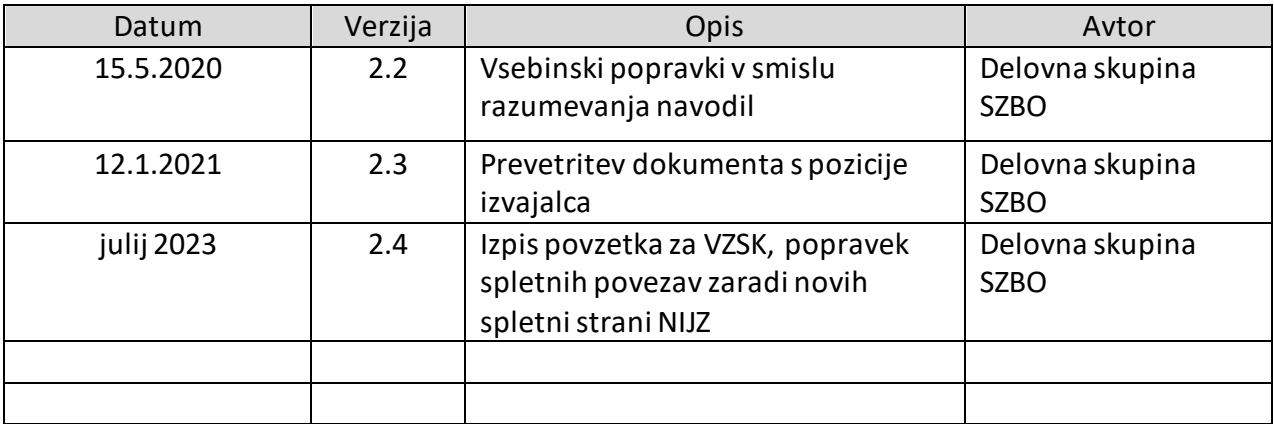

Dokument pripravili: Delovna skupina SZBO v sodelovanju z SRC Infonet

# **VSEBINA**

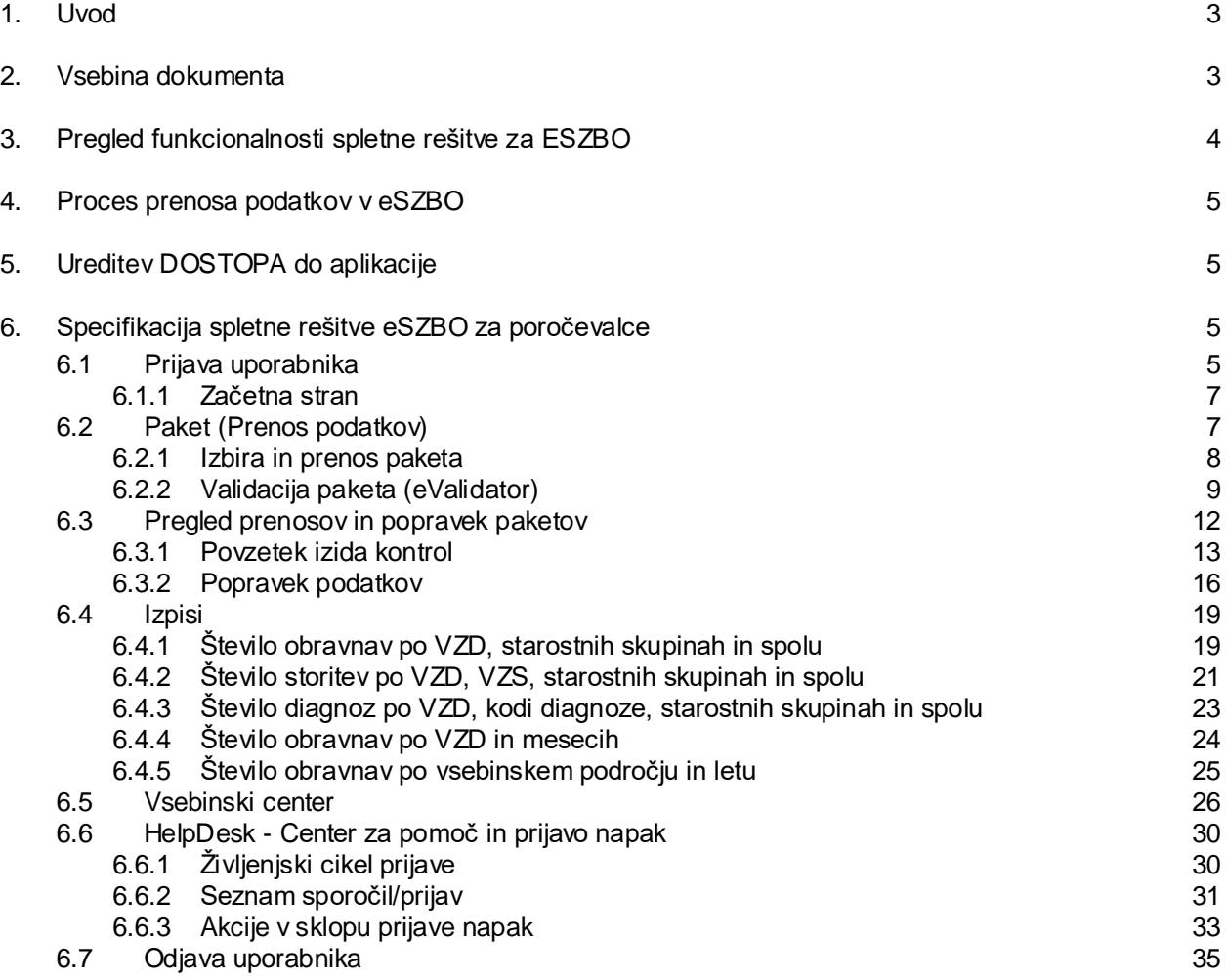

### <span id="page-3-0"></span>**1. UVOD**

Prvotni dokument je nastal leta 2015 v sklopu javnega naročila »Vzpostavitev informacijske rešitve eSZBO«, katerega naročnik je bilo Ministrstvo za zdravje. Javno naročilo je delno financirala Evropska unija in sicer iz Evropskega socialnega sklada. Naročilo se je izvedlo v okviru Operativnega programa razvoja človeških virov za obdobje 2007-2013, razvojne prioritete Institucionalna in administrativna usposobljenost, prednostne usmeritve Zdravstvo v informacijski dobi.

Trenutno dopolnjeni dokument je nastal v okviru projekta "Ukrepi na področju obvladovanja širitve COVID-19 s poudarkom na ranljivih skupinah prebivalstva", katerega NIJZ izvaja v okviru Operativnega programa za izvajanje kohezijske politike, v programskem obdobju 2014 – 2020, in sicer 9. prednostne osi »Socialna vključenost in zmanjševanje tveganja revščine«, prednostna naložba 9.1 »Aktivno vključevanje, tudi za spodbujanje enakih možnosti in aktivne udeležbe, ter povečanje zaposljivosti«, specifičnega cilja 3 »Preprečevanje zdrsa v revščino oziroma socialno izključenost in zmanjševanje neenakosti v zdravju«. Naložbo sofinancirata Republika Slovenija in Evropska unija iz Evropskega socialnega sklada v okviru odziva Unije na pandemijo COVID-19.

## <span id="page-3-1"></span>**2. VSEBINA DOKUMENTA**

Dokument vsebuje opis spletne rešitve in navodila za uporabo spletne aplikacije eSZBO za poročevalca pri poročanju stikov v zunajbolnišnični zdravstveni dejavnosti.

Spletna aplikacija eSZBO je namenjena **vsem izvajalcem** ne glede na tip plačnika ali vir plačila zdravstvenih storitev v**:**

- splošni zunajbolnišnični zdravstveni dejavnosti (šifra Q86.210 po Standardni klasifikaciji dejavnosti – SKD),
- specialistični zunajbolnišnični zdravstveni dejavnosti (Q86.220),
- izvajalcem, ki izvajajo vzgojo za zdravje skupin in odraslih v splošni zunajbolnišnični dejavnosti (Vrsta zdravstvene dejavnosti – VZD 346) ter vzgojo za zdravje v zobozdravstveni dejavnosti (Vrsta zdravstvene dejavnosti – VZD 446)
- izvajalcem patronažnega varstva (Vrsta zdravstvene dejavnosti VZD 510 in Zdravstvena nega v drugih dejavnostih - VZD 544),
- Centrih za duševno zdravje otrok in mladostnikov (VZD 512 057), Ambulantnim obravnavam v okviru centrov za duševno zdravje odraslih (VZD 512 058), Skupnostnim psihiatričnim obravnavam v okviru centrov za duševno zdravje odraslih (VZD 512 059), Dispanzerjih za mentalno zdravje (VZD 512 032),

• Klinični psihologiji (VZD 549).

### <span id="page-4-0"></span>**3. PREGLED FUNKCIONALNOSTI SPLETNE REŠITVE ZA ESZBO**

Spletna rešitev <https://eszbo.ezdrav.si/eSZBO/app> za poročevalce ima naslednje funkcionalnosti, ki so opisane v nadaljevanju:

- Prijava uporabnika
- Začetna stran
- Paket (Prenos podatkov)
- Pregled prenosov (skupaj z akcijami nad prenesenimi podatki)
- Izpisi
- Vsebinski center
- Center za pomoč in prijavo napak (Helpdesk)
- Odjava uporabnika

Spletna rešitev eSZBO je predvidena za poročanje in prikazovanje podatkov o zunajbolnišničnih obravnavah za naslednja vsebinska področja:

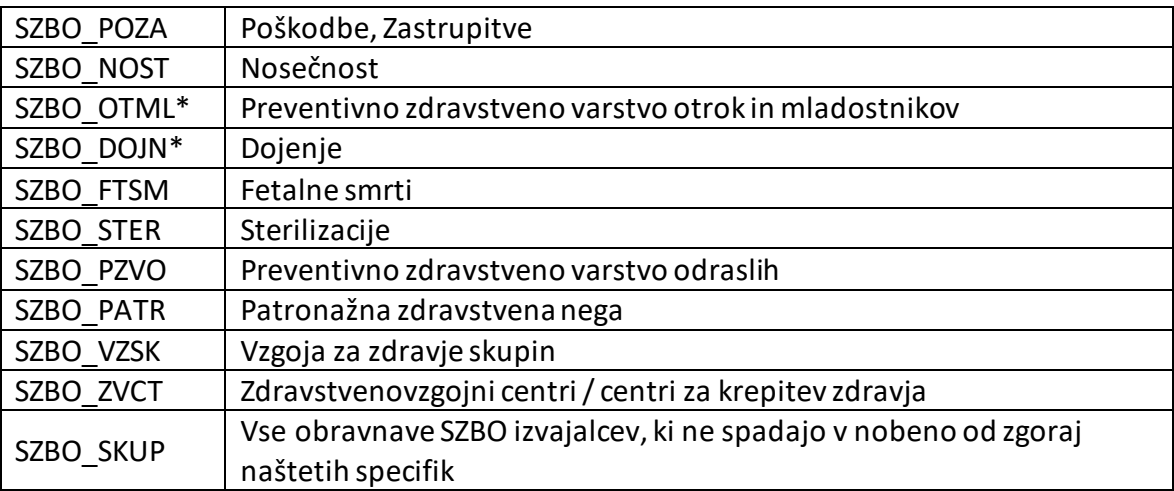

\*Opomba: Možnost združitve vsebinskega področja.

Pomembno:

Aktualno stanje poročanja (v obliki mesečnih XML paketov) in s tem nacionalna uvedba po vsebinskih področjih je razvidna na spletni strani [SZBO.](https://nijz.si/podatki/spremljanje-zunajbolnisnicnih-obravnav-szbo/)

### <span id="page-5-0"></span>**4. PROCES PRENOSA PODATKOV V ESZBO**

Sam proces prenosa podatkov poteka preko naslednjih statusov paketa:<br>
sel procesa, ki poteka pri poročevalcu

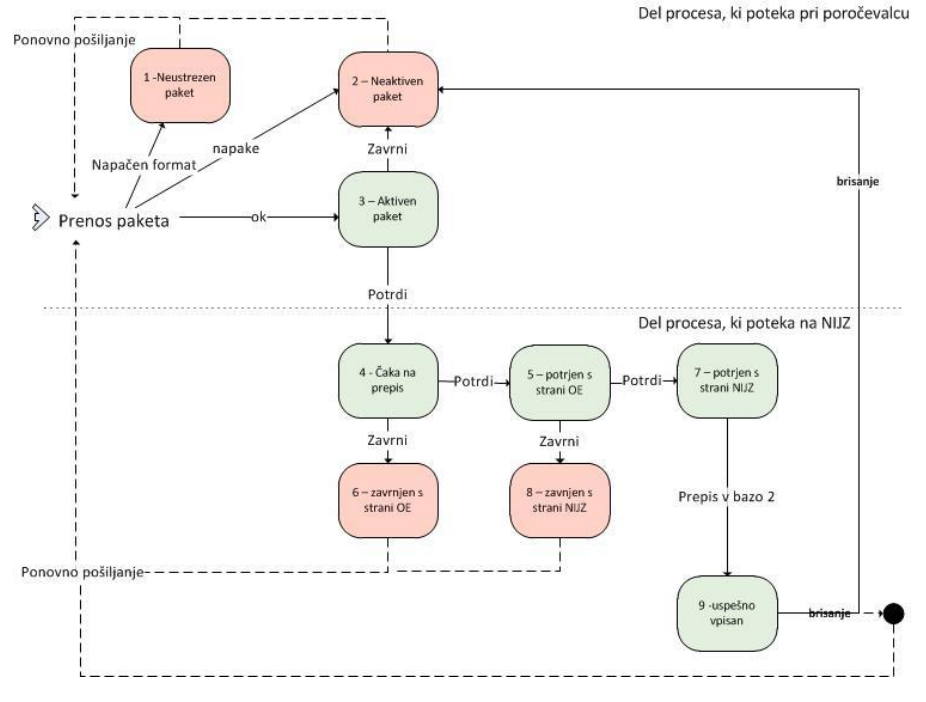

### <span id="page-5-1"></span>**5. UREDITEV DOSTOPA DO APLIKACIJE**

Za uspešno prijavo v aplikacijo eSZBO je pogoj veljavno eno izmed kvalificiranih digitalnih spletnih potrdil in izpolnjen obrazec »Pooblastilo za pošiljanje podatkov eSZBO.docx« po navodilih v dokumentu »[Postopek za ureditev dostopa do aplikacije eSZBO.docx](https://nijz.si/wp-content/uploads/2022/10/postopek_za_ureditev_dostopa_do_aplikacije_covid-19.pdf)«.

## <span id="page-5-2"></span>**6. SPECIFIKACIJA SPLETNE REŠITVE ESZBO ZA POROČEVALCE**

<span id="page-5-3"></span>V nadaljevanju so opisani posamezni koraki poročevalcev pri uporabi spletne aplikacije eSZBO.

### **6.1 PRIJAVA UPORABNIKA**

Ob zagonu spletne aplikacije se sproži postopek prijave uporabnika. Prijava poteka prek spletnega certifikata, zato se odpre dialog za izbiro certifikata. Ko uporabnik izbere certifikat, ga sistem preveri.

Iz certifikata sistem ugotovi uporabnika in preveri veljavnost certifikata.

Ob uspešnem preverjanju certifikata, se odpre **[6.1.1](#page-7-0) [Začetna stran](#page-7-0)**.

Ob neuspešni prijavi se odpre stran s sporočilom napake.

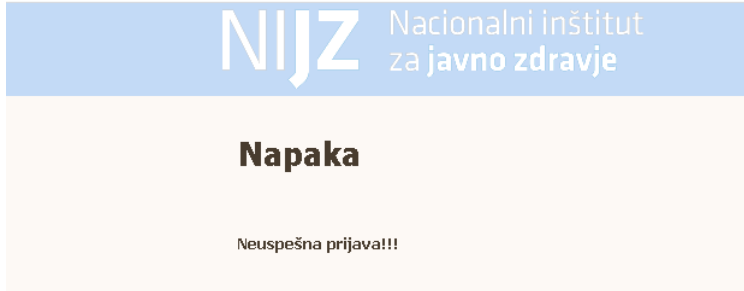

Ob uspešni prijavi se kreira seja kot je običajno pri spletnih aplikacijah. Vse nadaljnje delo s to spletno aplikacijo (do odjave) poteka znotraj te seje. Prijava se zapiše v dnevnik akcij (ob začetku in koncu akcije), prav tako velja za vse akcije, ki so opisane v nadaljevanju.

### <span id="page-7-0"></span>**6.1.1 Začetna stran**

Začetna stran se odpre po uspešni prijavi uporabnika s certifikatom:

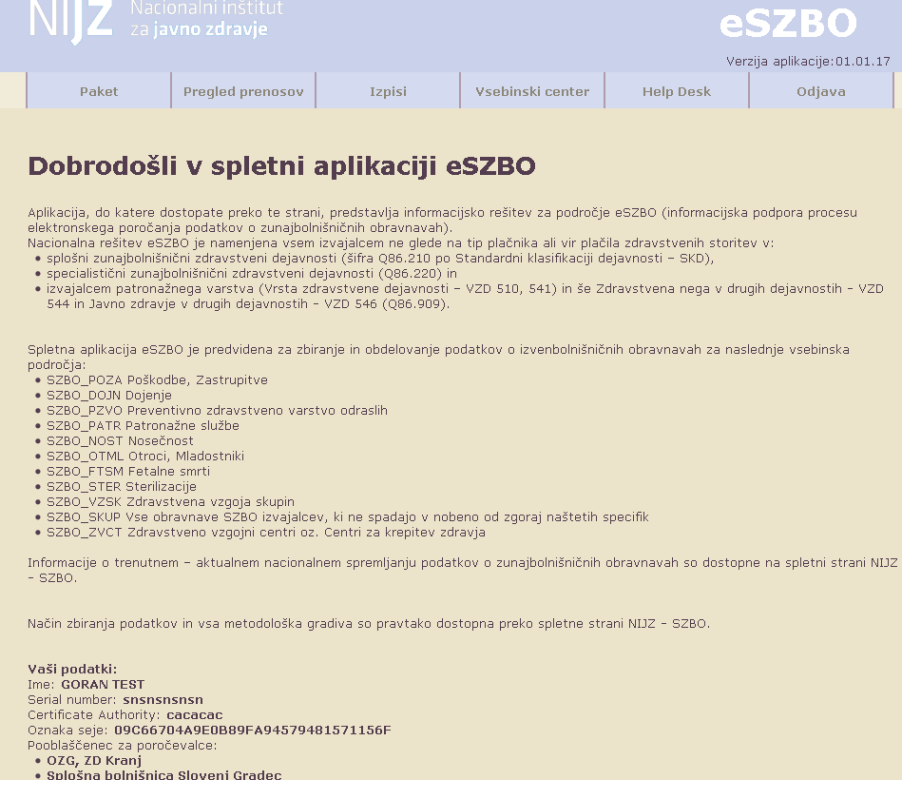

Poleg informacij o sami rešitvi so v spodnjem delu tudi podatki o uporabniku, ki se je v sistem prijavil:

Vaši podatki: **Ime**: ime in priimek uporabnika **Serial number**: serijska številka certifikata uporabnika **Certificate Authority**: Izdajatelj certifikata **Oznaka seje**: oznaka seje **Pooblaščenec za poročevalce:** 

• Seznam nazivov poročevalcev, za katere je pooblaščen ta uporabnik

### <span id="page-7-1"></span>**6.2 PAKET (PRENOS PODATKOV)**

Ob kliku na '**Paket**' se odpre stran za prenos paketa podatkov:

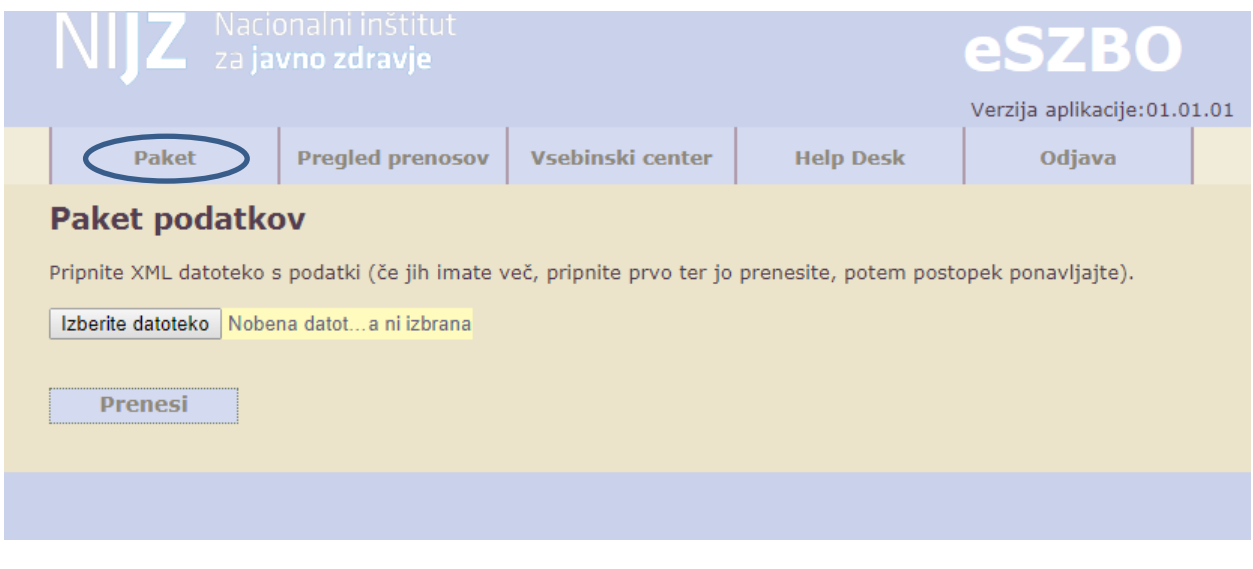

### <span id="page-8-0"></span>**6.2.1 Izbira in prenos paketa**

Akcija **'Izberite datoteko'** odpre iskalnik po datotečnem sistemu, kjer uporabnik izbere XML datoteko z mesečnimi podatki za eno od vsebinskih področij. Po zaključku akcije se prikaže ime pripete datoteke.

Akcija: **'Prenesi'**sproži prenos datoteke v sistem eSZBO.

- Sistem najprej preveri, če je struktura datoteke ustrezna (XML format).
- Potem iz datoteke prebere podatke o:
	- datumu zajema od
	- datumu zajema do
	- vsebinskem področju
	- oznaki izvajalca (BPI poročevalca)

in ugotovi za katero obdobje, vsebinsko področje in poročevalca je pošiljka.

Če pride do napake pri teh podatkih, se celotna obdelava XML-a prekine.

- Potem preveri, če ima uporabnik pravico, da lahko pošilja podatke za tega poročevalca.
- Preveri tudi, če že obstaja veljaven prenos za to vsebinsko področje in obdobje s statusom, zaradi katerega ni mogoč nov prenos podatkov ( prenos ni mogoč, če že obstaja potrjen zapis s statusi **'4 – Čaka na prepis'**,**'5 – potrjen s strani OE**',**'7 – potrjen s strani NIJZ'** ali **'9 – uspešno vpisan v bazo 2')**.

Če tak zapis že obstaja, izpiše napako:

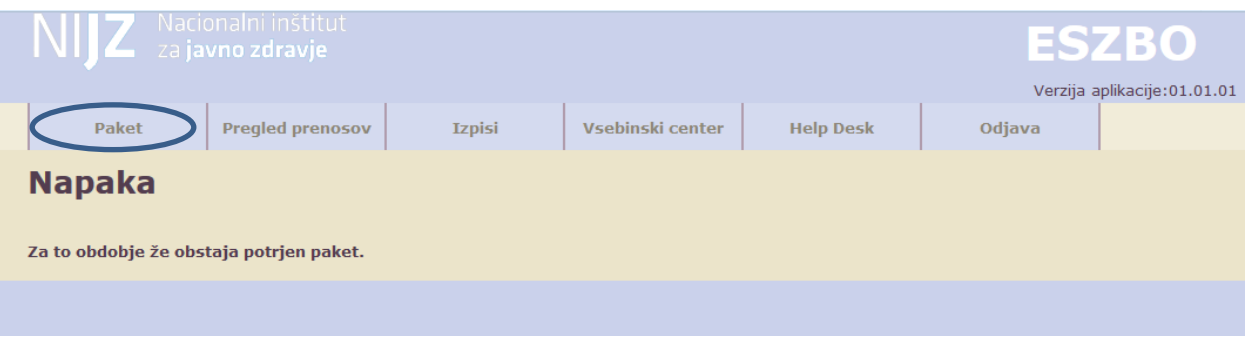

Prenos je mogoč, če takega zapisa še ni ali je bil napačen ali zavrnjen (statusi **'1 – neustrezen paket'**, **'2 – neaktiven paket'**, **'6 – zavrnjen s strani OE'**, **'8 – zavrnjen s strani NIJZ**).

Če pa že obstaja aktiven paket (status **'3 – aktiven paket'** ) program na to opozori:

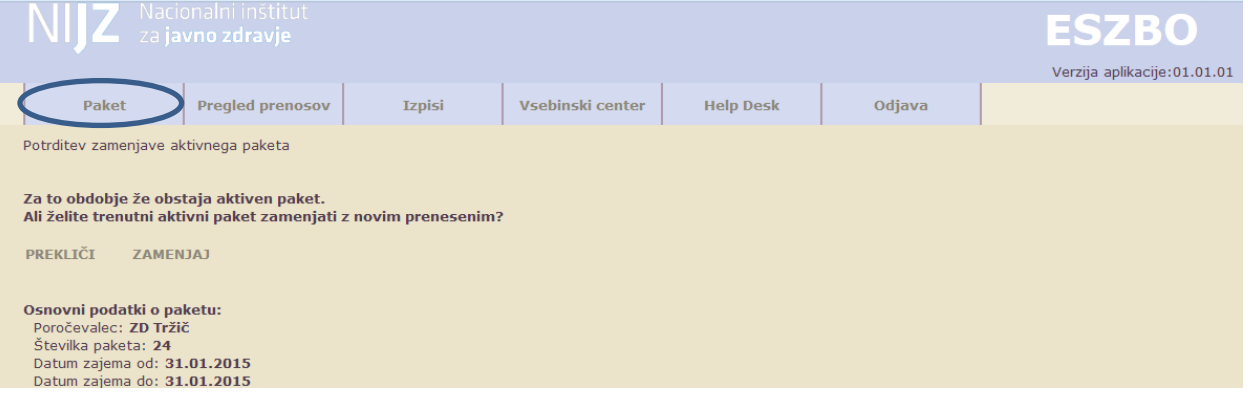

Uporabnik lahko paket zamenja ali pa prekliče prenos paketa.

### <span id="page-9-0"></span>**6.2.2 Validacija paketa (eValidator)**

Prenosu paketa sledi preverjanje - validacija XML-a po ustrezni shemi za to vsebinsko področje.

Osnova so XML sheme:

- SKUP.xsd
- POZA.xsd
- OTML.xsd v letu 2023 ni aktivno
- PZVO.xsd
- PATR.xsd
- NOST.xsd
- FTSM.xsd
- STER.xsd izključili iz SZBO
- VZSK.xsd
- ZVCT.xsd

#### Pomembno:

Trenutno stanje poročanja podatkov in nacionalna uvedba po vsebinskih področjih je razvidna na spletni stran[i SZBO.](https://nijz.si/podatki/spremljanje-zunajbolnisnicnih-obravnav-szbo/)

Če dokument ni veljaven po shemi, rešitev javi napako:

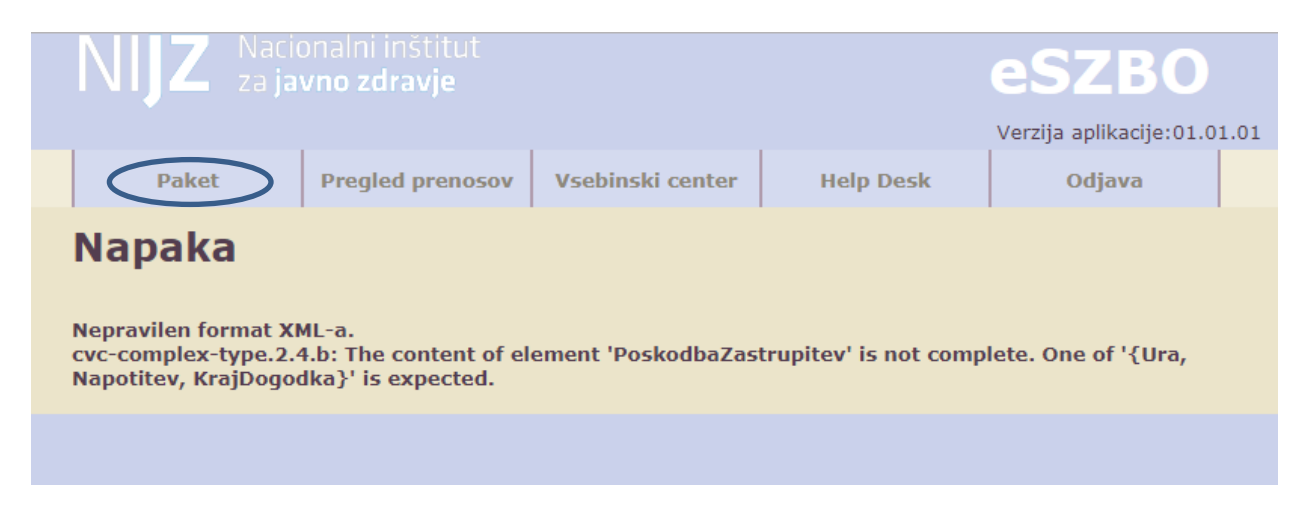

Uspešni validaciji po shemi pa sledi vsebinsko preverjanje XML-a z eValidatorjem, ki izvede vse predpisane kontrole za to vsebinsko področje.

Kontrole so lahko aktivne ali neaktivne/izključene; obstajata dva nivoja kontrol: napaka ali opozorilo.

Pri kontroli se upoštevajo le aktivne kontrole.

Nivo napake vpliva na to, ali se neuspešna kontrola posameznega zapisa obravnava kot napako ali kot opozorilo.

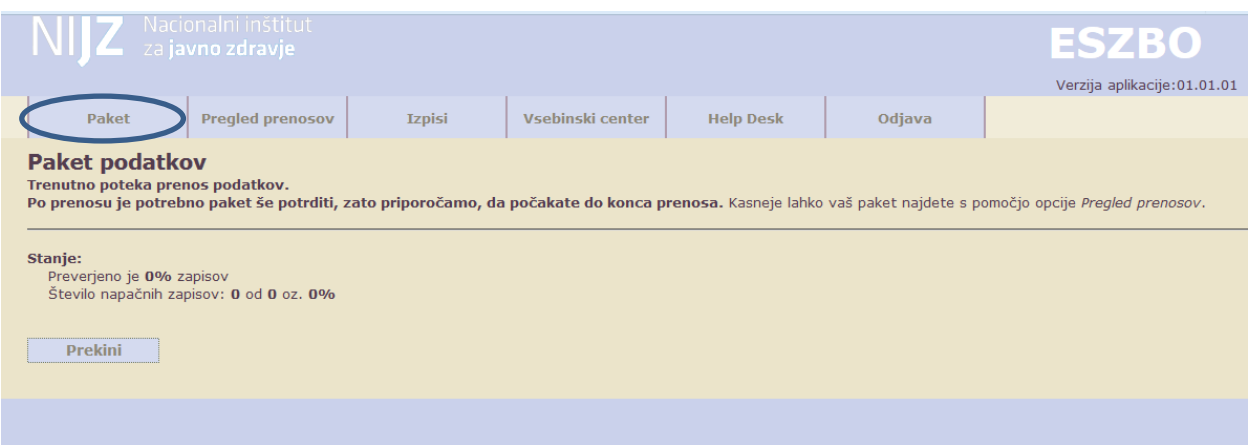

Preverjanje XML-a poteka zapis po zapis. Za vsak podatek v zapisu se preverijo aktivne kontrole.

Na spletni strani se sproti izpisuje napredek, v obliki števila obdelanih zapisov.

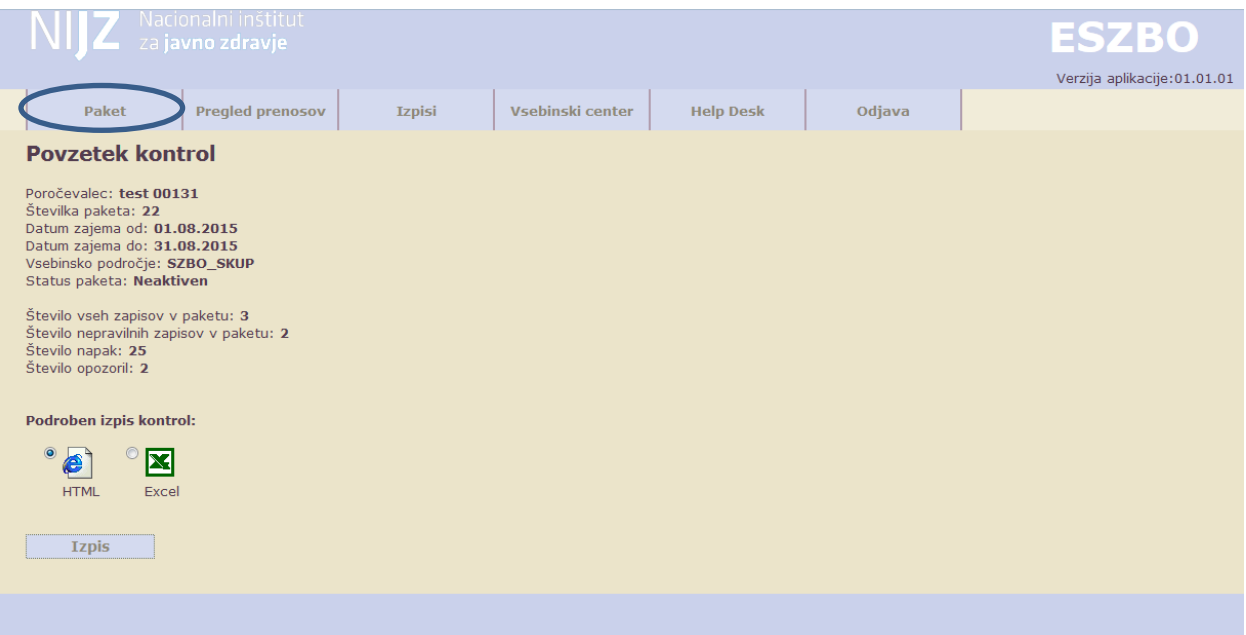

Po zaključku preverjanja se izpiše stran ' **[Povzetek izida kontrol'](#page-13-0),** [6.3.1.](#page-13-0)'

Pri prenosu paketov vsebinskega področja VZSK, se v tabeli izpiše število zapisov za VZS 1560 in 2055. Za VZS 2056 in 2650 pa se izpiše seznam vnesenih vrtcev, osnovnih in srednjih šol.

### <span id="page-12-0"></span>**6.3 PREGLED PRENOSOV IN POPRAVEK PAKETOV**

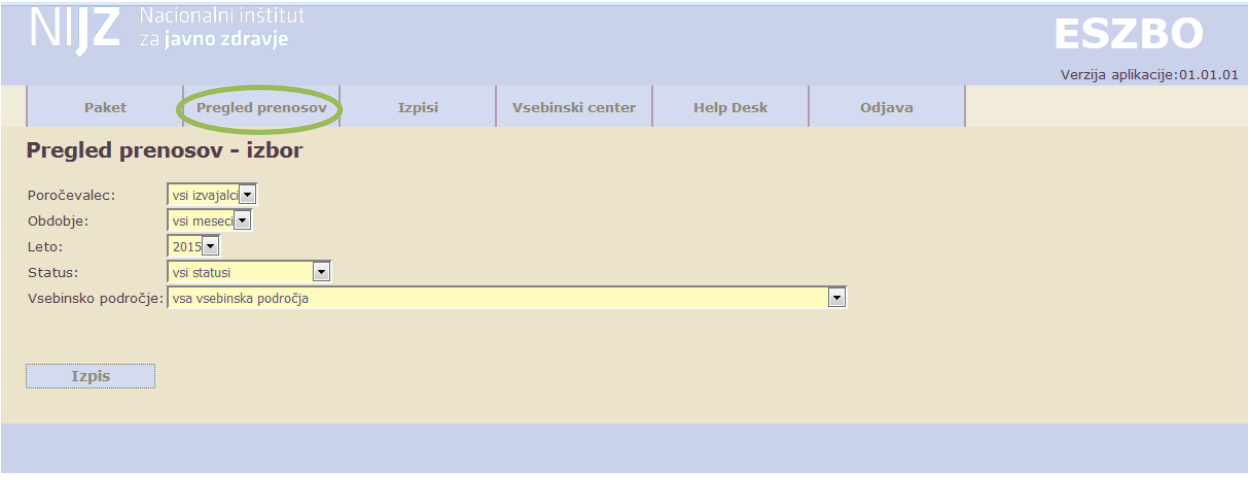

Prikaže se stran za izbor s filtri:

- **Poročevalec**: izbira iz seznama poročevalcev, s katerimi je povezan uporabnik, običajno bo sicer to en sam poročevalec
- **Obdobje**: izbira iz nabora mesecev, januar..december
- **Leto**: izbira leta.
- **Status**: izbira statusa paketa, pred-nastavljeno je vsi statusi
- **Vsebinsko področje**: vsa oz. izbira iz nabora vsebinskih področij

Z akcijo **'Izpis'**, sprožimo prikaz vseh zapisov paketov, ki ustrezajo v filtru nastavljenim pogojem.

V zgornjem delu okna se izpišejo uporabljeni filtri:

- Poročevalec
- Obdobje
- Leto
- Status
- Vsebinsko področje

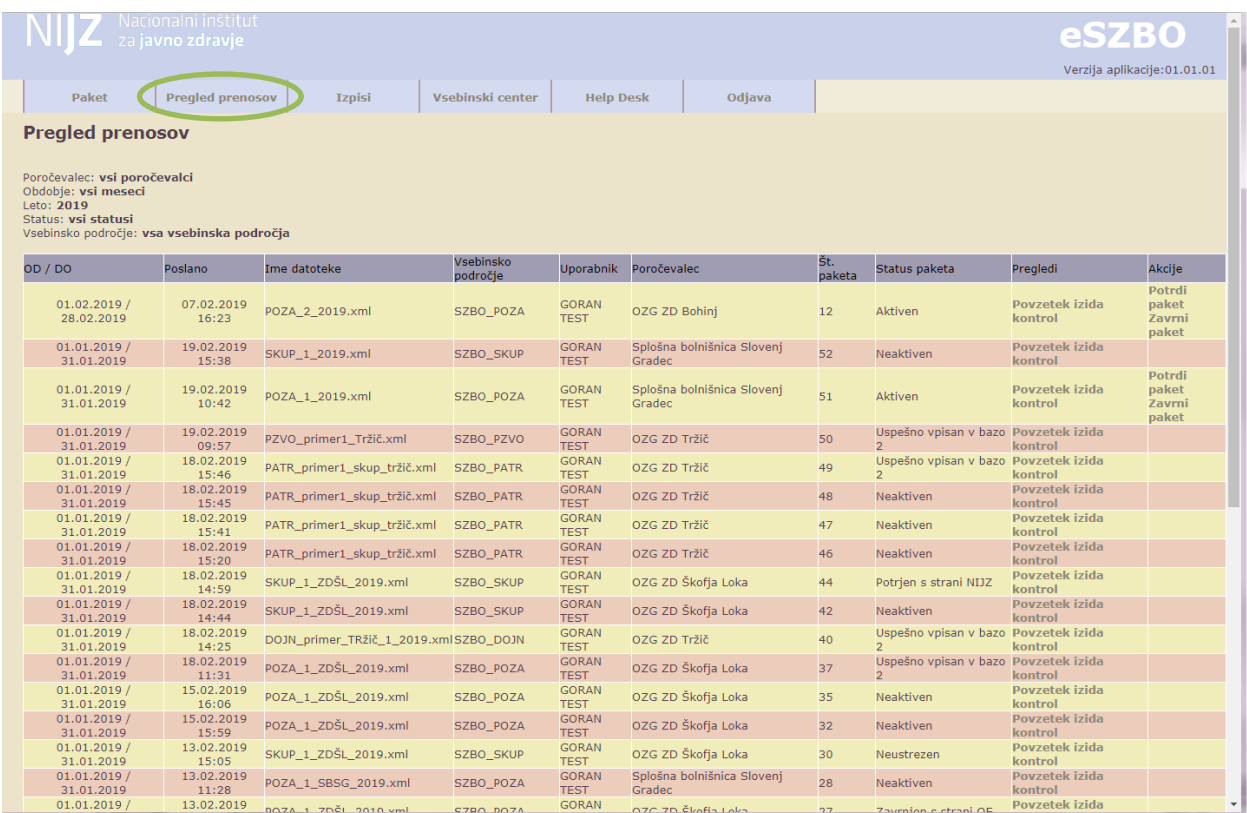

Podatki o posameznih prenosih se prikažejo v tabeli po vrsticah. Stolpci, ki se izpišejo so:

- Datum od/do datumsko obdobje paketa
- Poslano
- Ime datoteke
- Vsebinsko področje
- Uporabnik
- Poročevalec
- Št. paketa
- Status paketa
- Pregled: Akcija **'Povzetek izida kontrol'** , glej [6.3.1](#page-13-0)
- Akcije glede na status paketa: če je paket 3- Aktiven, Akcij[a 6.3.2.1](#page-17-0) '**Potrdi'** ali [6.3.2.2](#page-18-0) '**Zavrni**'.

### <span id="page-13-0"></span>**6.3.1 Povzetek izida kontrol**

Ob tej akciji se odpre stran **'Povzetek kontrol'**za izbran/trenuten prenos podatkov:

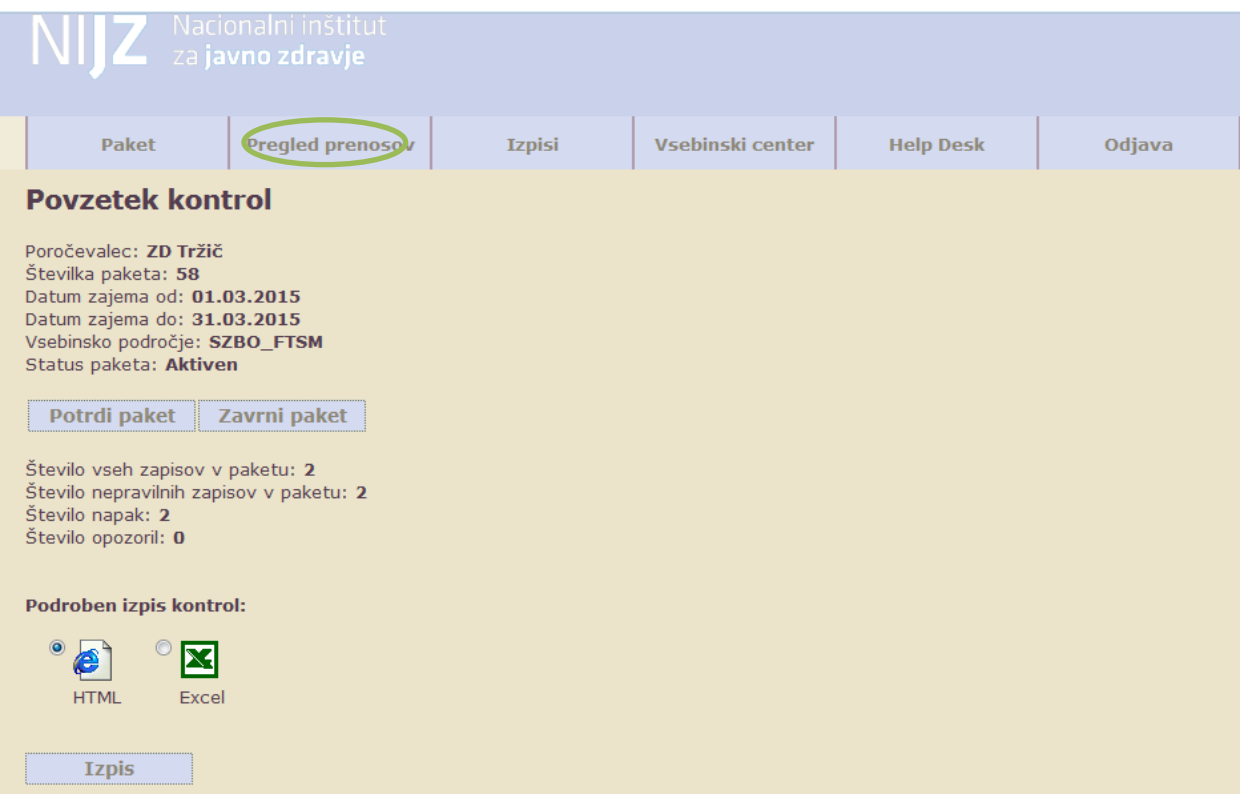

Izpišejo se podatki o poročevalcu, številki paketa, datum zajema od/do, vsebinskem področju in statusu paketa.

Glede na status paketa, se prikažeta tudi akciji **'Potrdi paket**' (gle[j 6.3.2.1](#page-17-0) [Potrdi paket\)](#page-17-0) in **'Zavrni paket'** (glej [6.3.2.2](#page-18-0) [Zavrni paket\)](#page-18-0).

Za ta paket se izpišejo:

- Število vseh zapisov v paketu
- Število nepravilnih zapisov v paketu
- Število napak:
- Število opozoril

Pri prenosu paketov vsebinskega področja VZSK, se v tabeli izpiše tudi število zapisov za VZS 1560 in 2055. ZA VZS 2056 in 2650 pa se izpiše seznam vnesenih vrtcev, osnovnih in srednjih šol.

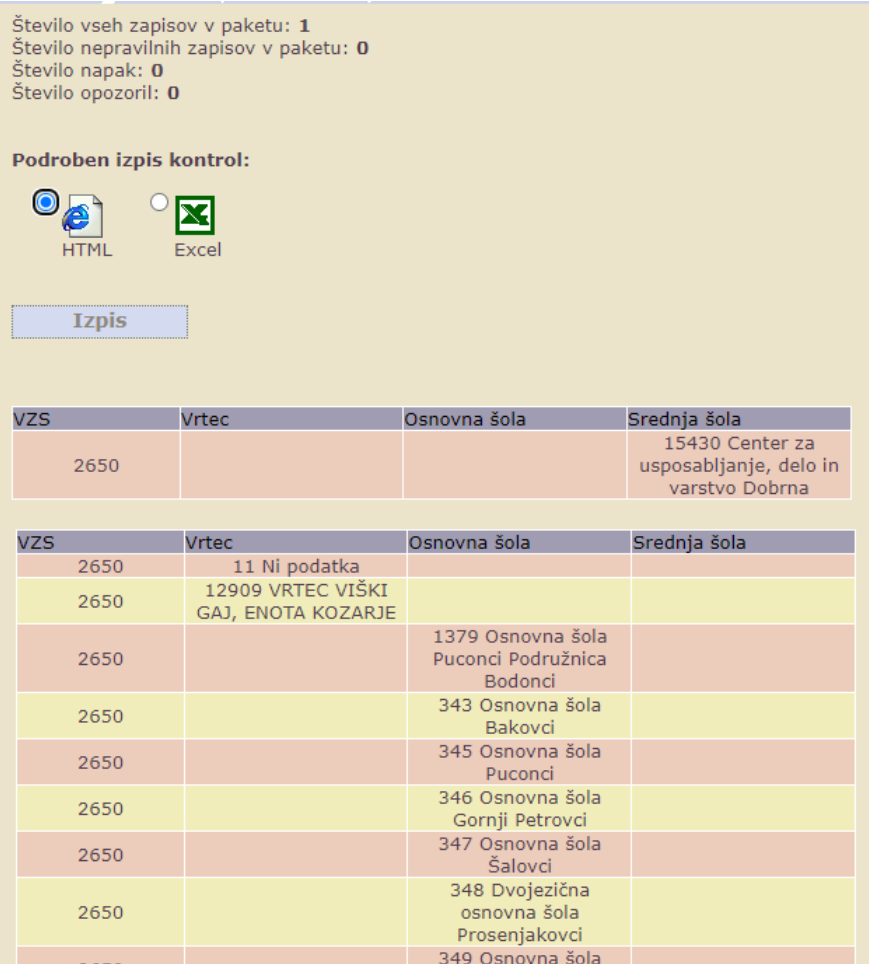

#### Omogočen je izpis kontrol v HTML obliki oziroma v Excelu:

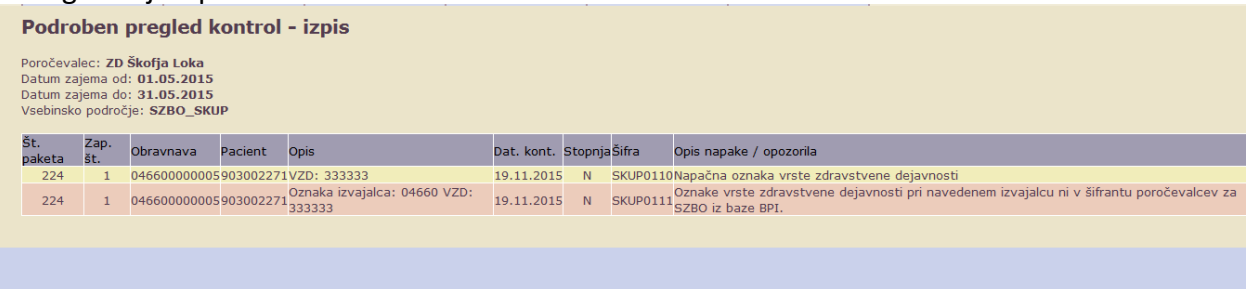

Za izbran/trenutni prenos se izpišejo ugotovljene napake oziroma opozorila.

V glavi so podatki o poročevalcu, obdobju zajema in vsebinskem področju.

Spodaj so tabelarično posamezni zapisi o napakah/opozorilih (sortirani po zaporedni številki):

• Št. paketa

- Zap. št zapisa
- Obravnava
- Pacient
- Opis
- Dat. kont.: datum kontrole
- Stopnja
- Šifra napake
- Opis napake/opozorila

### <span id="page-16-0"></span>**6.3.2 Popravek podatkov**

V kolikor so pri Pregledu prenosov v stolpcu **Status paketa** oznake **Neustrezen paket, Neaktiven paket ali Aktiven paket** je na strani posameznega poročevalca, da paket popravi v skladu z metodološkimi navodili in nov popravljen paket ponovno prenese v eSZBO.

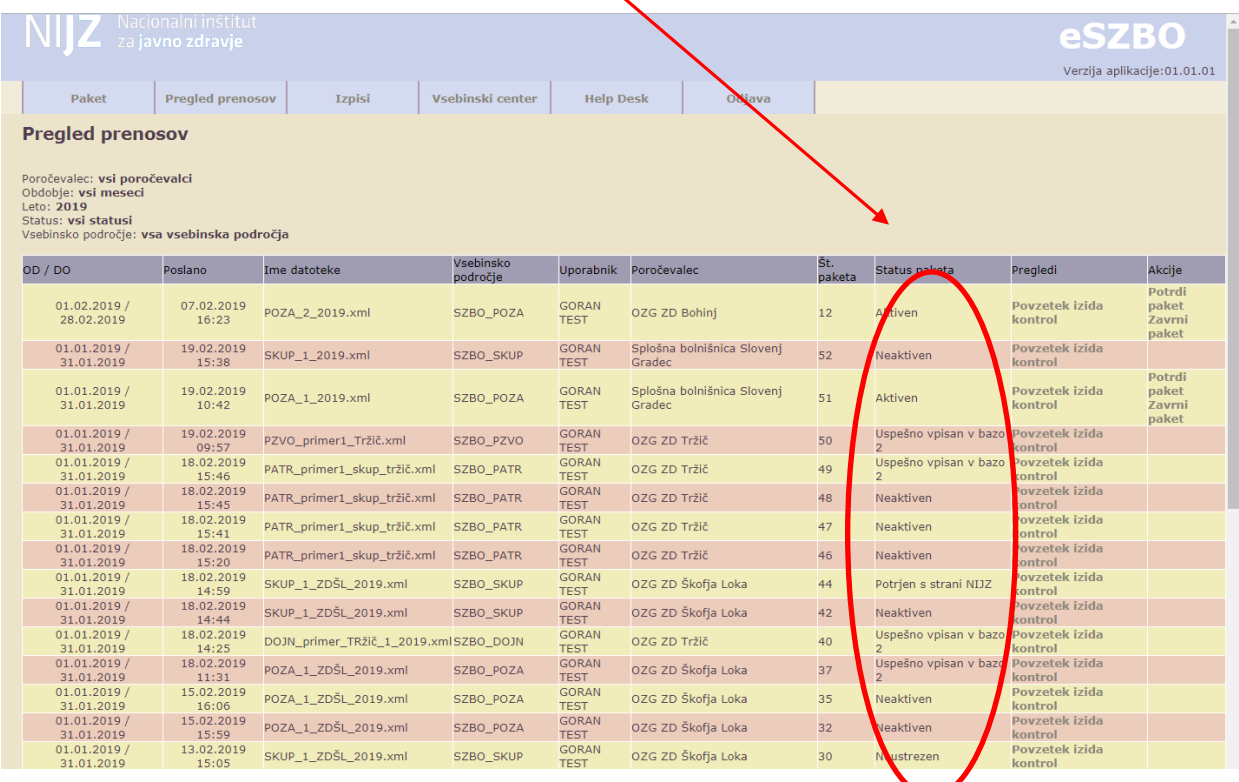

#### **Za poročevalca so pomembni naslednji statusi:**

- **Neustrezen (1) -** ne ustreza sprejemnim kriterijem za zapis v bazo 1: v to stanje gre paket kadar so napake znotraj XML sheme, napačna šifra poročevalca ali napačno obdobje
- **Neaktiven (2)** paket vsebuje napake in ne izpolnjuje pogojev za »dober paket« (v tem stanju so paketi, ki jih je zavrni poročevalec, paketi, ki imajo preveč napak

(avtomatska zavrnitev) ali paketi ki so jih zavrnili kasneje v postopku preverjanja na NIJZ);

- **Aktiven (3)** količina napak je manjša od postavljenega MAKSIMUMA (MAX\_DELEZ\_NAPAK) *-> v tej fazi poročevalec še lahko popravlja zapise z OPOZORILI, lahko pa paket takoj POTRDI*
- **Čaka na prepis (4)** XML paket je potrjen s strani poročevalca in čaka na prepis v bazo 2 -> začetek aktivnosti SKRBNIKA na OE.

Pri popravku napak v paketu si lahko poročevalec lahko pomaga s **'Podrobnim izpisom kontrol',**  ki so **i**zpisane pri **Povzetku kontrol**.

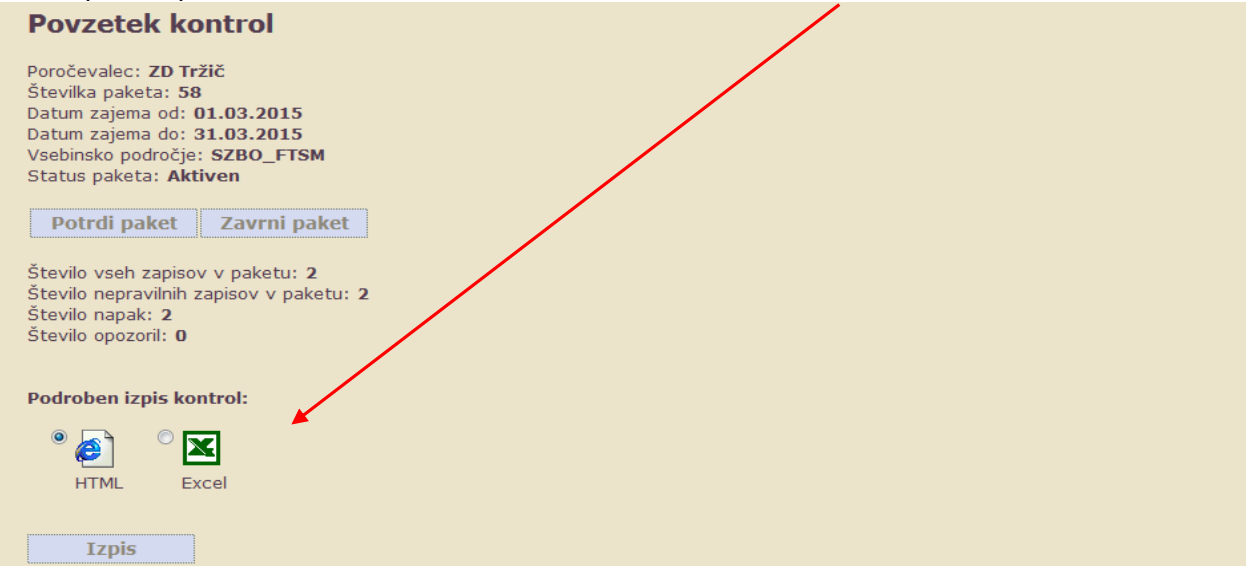

V kolikor (popravljen) paket pridobi status »**Aktiven«** ga lahko poročevalec potrdi in se njegov status spremeni v »Čaka na prepis«. Aktivnosti na paketu so sedaj na strani NIJZ.

### <span id="page-17-0"></span>*6.3.2.1 Potrdi paket*

Akcija se pojavi, če je paket v stanju **'3 – Aktiven'**. Ob kliku se odpre nova stran:

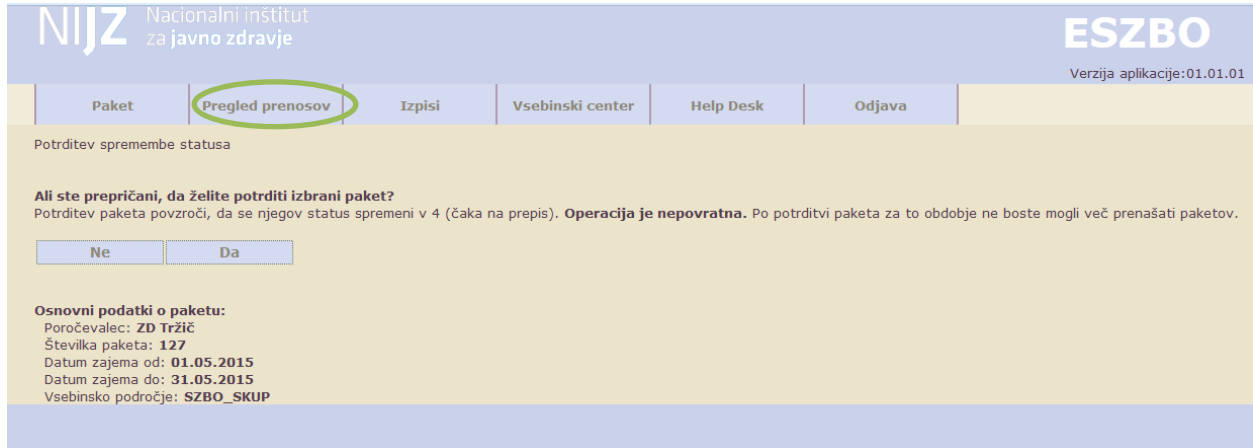

'**Ne**' – prekine akcijo, vrne nazaj na izpis. '**Da**' – potrdi paket, to je spremeni njegov status v **'4 – čaka na prepis'**.

<span id="page-18-0"></span>V spodnjem delu so izpisani osnovni podatki paketa.

### *6.3.2.2 Zavrni paket*

V kolikor poročevalec meni, da njegov paket še ni ustrezen, paket je trenutno v stanju **'3 – Aktiven',** se paket lahko zavrne.

#### Ob kliku se odpre nova stran:

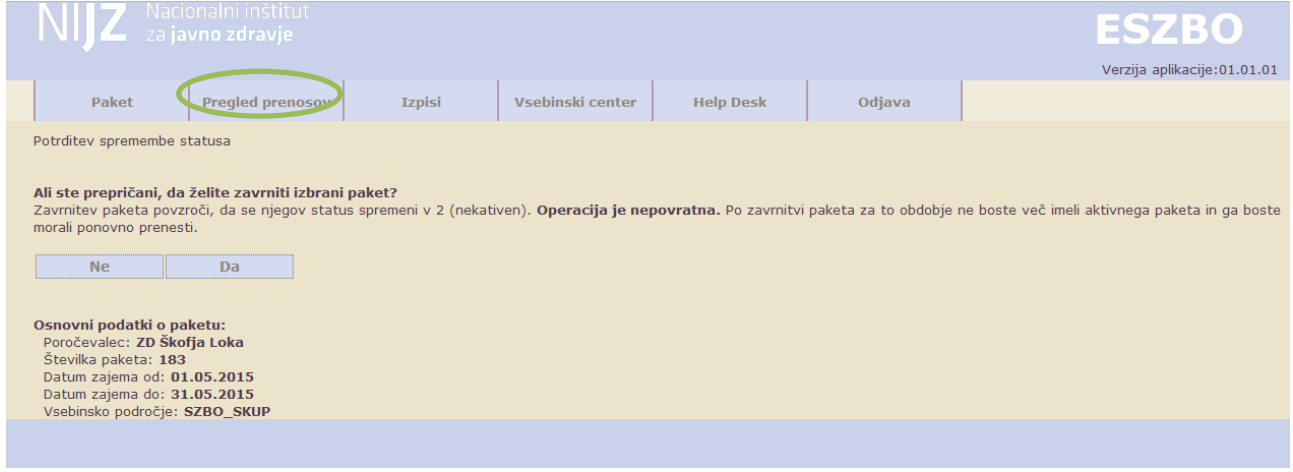

'**Ne**' – prekine akcijo, vrne nazaj na izpis.

'**Da**' – zavrne paket, to je spremeni status paketa v **'2 – neaktiven paket'**.

V spodnjem delu so izpisani osnovni podatki paketa.

### <span id="page-19-0"></span>**6.4 IZPISI**

#### **Sklop izpisov trenutno še ni na voljo**.

#### Odpre se okno za izbiro zapisa:

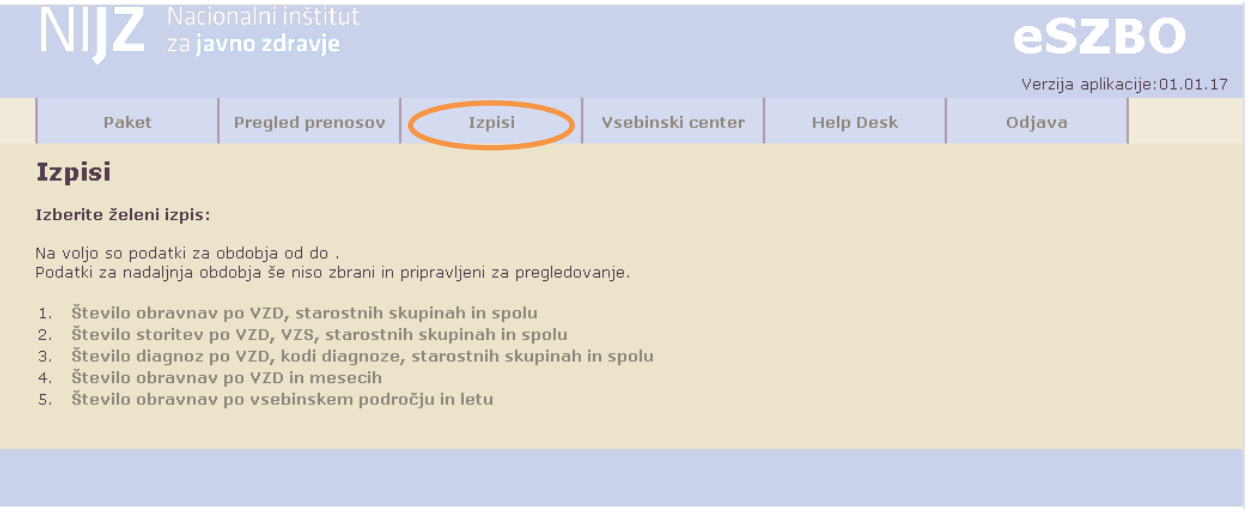

Za vsak omogočen izpis podatkov v HTML ali PDF formatu.

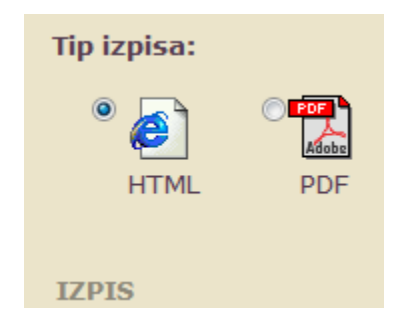

## <span id="page-19-1"></span>**6.4.1** Število obravnav po VZD, starostnih skupinah in spolu

Filtri:

**Poročevalec:** izbira iz nabora poročevalcev tega uporabnika, če en sam naj bo kar nastavljen **Mesec:** izbira januar… december, omogočena je tudi izbira vsi meseci (letni izpis) **Leto:** izbira letnic 2015…

**Vsebinsko področje:** izbira vseb. področja

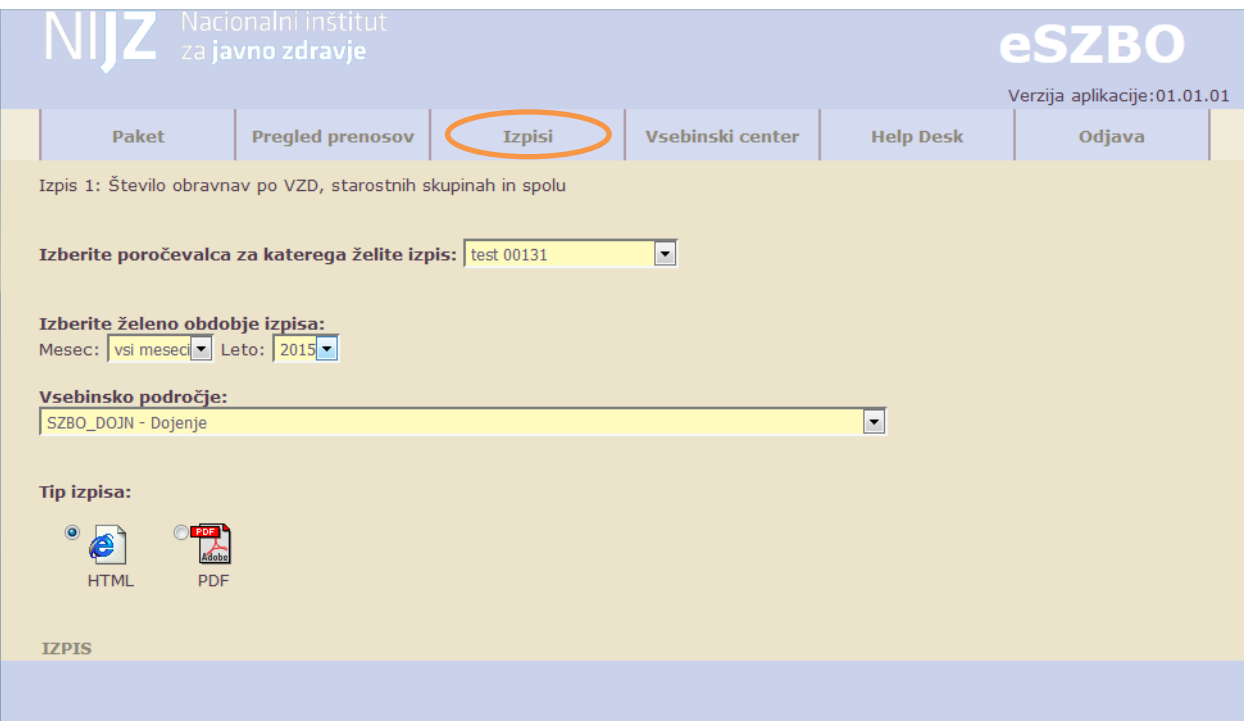

Izpis je v tej obliki: Glava: *naziv izpisa + vhodni parametri* Vrstice tabele: VZD (6-mestni). Stolpci tabele: starostna skupina (0-5, 6-19, 20-44, 45-64, 65-74, 75-84, 85+), spol.

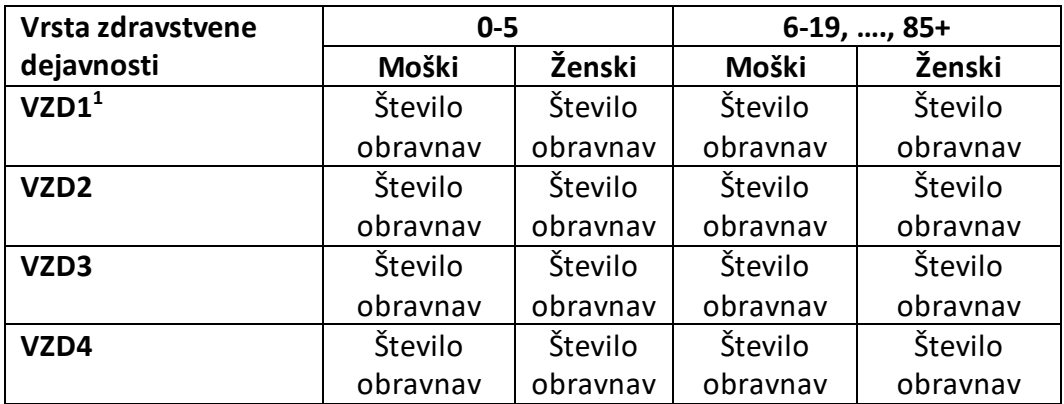

(spola neznan in nedoločen se pri izpisu ne prikazujeta - pri vseh izpisih)

l

#### **HTML format izpisa**

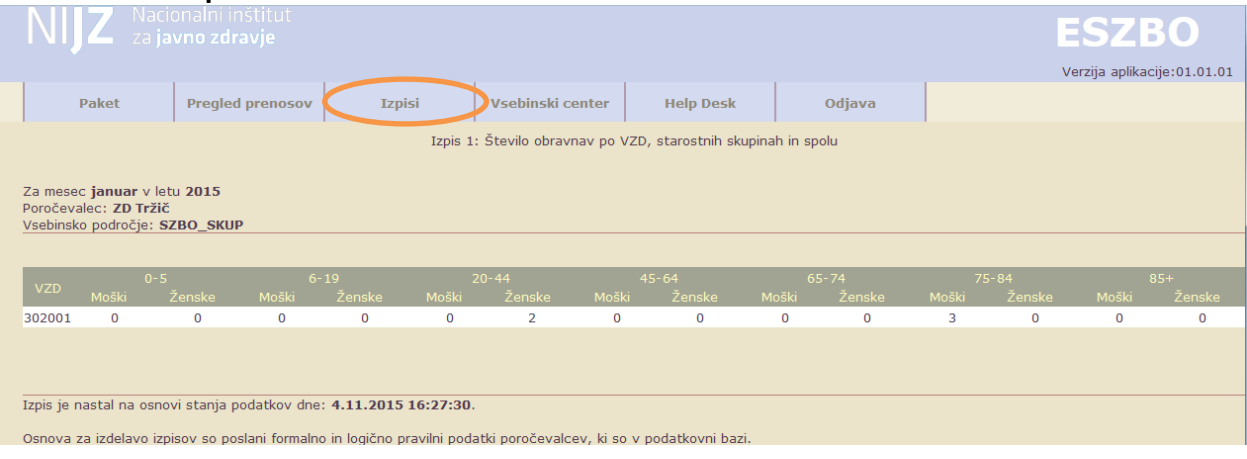

#### **PDF format izpisa**

Uradni izpisi projekta eSZBO

Izpis 1: Število obravnav po VZD, starostnih skupinah in spolu

Za mesec vsi meseci leto 2015 Poročevalec: ZD Tržič Vsebinsko področje: SZBO\_DOJN

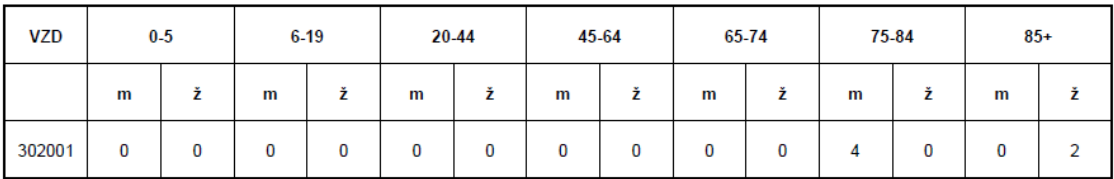

Izpis je nastal na osnovi stanja podatkov dne: 19.11.2015 09:01:56

Osnova za izdelavo izpisov so poslani formalno in logično pravilni podatki bolnišnic, ki so v podatkovni bazi.

#### Spodaj je izpisano še:

'Izpis je nastal na osnovi stanja podatkov dne: *trenutni čas v obliki* **21.10.2015 13:55:49**. Osnova za izdelavo izpisov so poslani formalno in logično pravilni podatki poročevalca, ki so v podatkovni bazi.'

### <span id="page-21-0"></span>**6.4.2** Število storitev po VZD, VZS, starostnih skupinah in spolu

Filtri:

**Poročevalec:** izbira iz nabora poročevalcev tega uporabnika, če en sam naj bo kar nastavljen **Mesec:** izbira januar… december

**Leto: izbira letnic** 2015…

**Vsebinsko področje: i**zbira vseb. področja (razen BLSZ, VZSK)

Izpis:

Glava: *naziv izpisa + vhodni parametri* Vrstice tabele: VZD (6-mestni), VZS Stolpci tabele: starostna skupina (0-5, 6-19, 20-44, 45-64, 65-74, 75-84, 85+), spol

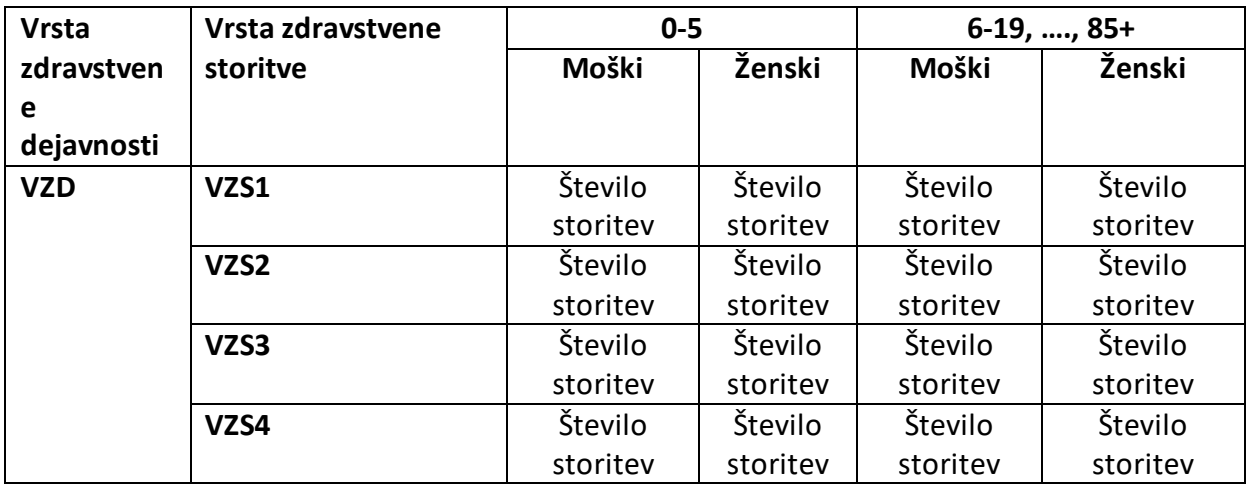

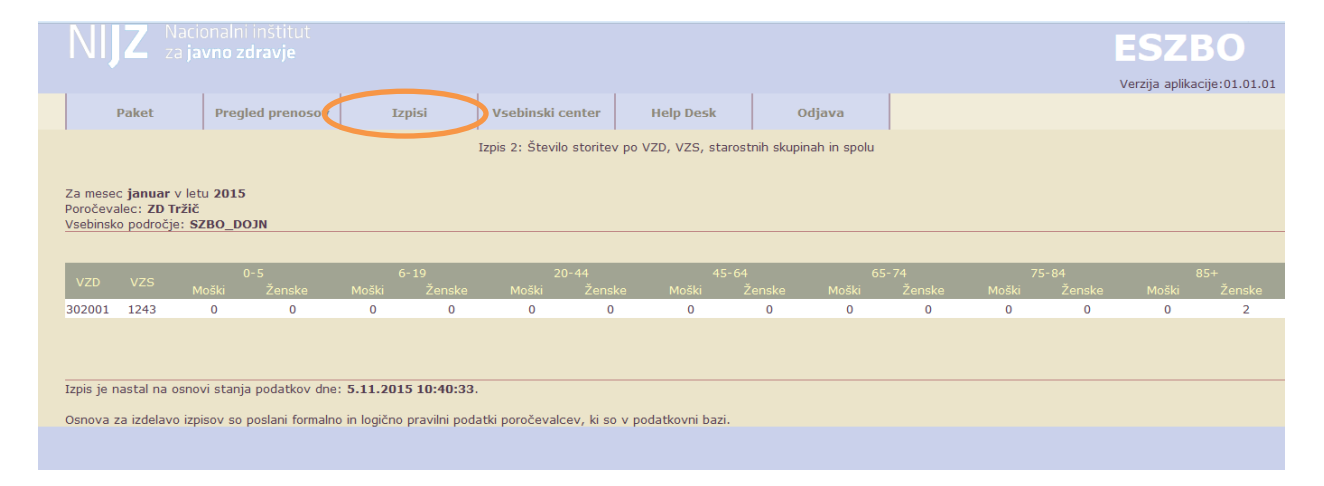

Spodaj je izpisano še:

'Izpis je nastal na osnovi stanja podatkov dne: *trenutni čas v obliki* **21.10.2015 13:55:49**. Osnova za izdelavo izpisov so poslani formalno in logično pravilni podatki poročevalca, ki so v podatkovni bazi.'

### <span id="page-23-0"></span>**6.4.3** Število diagnoz po VZD, kodi diagnoze, starostnih skupinah in spolu

Filtri:

**Poročevalec:** izbira iz nabora poročevalcev tega uporabnika, če en sam naj bo kar nastavljen **Mesec:** izbira januar… december

**Leto: izbira letnic** 2015…

**Vsebinsko področje: i**zbira vseb. področja (razen BLSZ, VZSK, ZVCT)

Izpis:

Glava: *naziv izpisa + vhodni parametri*

Vrstice tabele: VZD (6-mestni), diagnoza (poglavje iz MKB-10-AM) Stolpci tabele: starostna skupina (0-5, 6-19, 20-44, 45-64, 65-74, 75-84, 85+), spol.

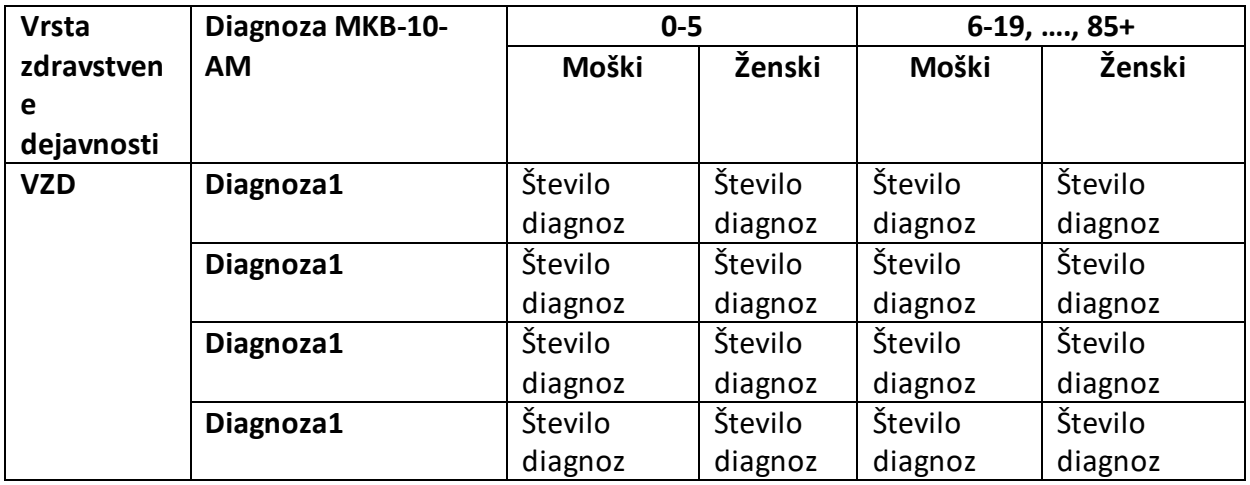

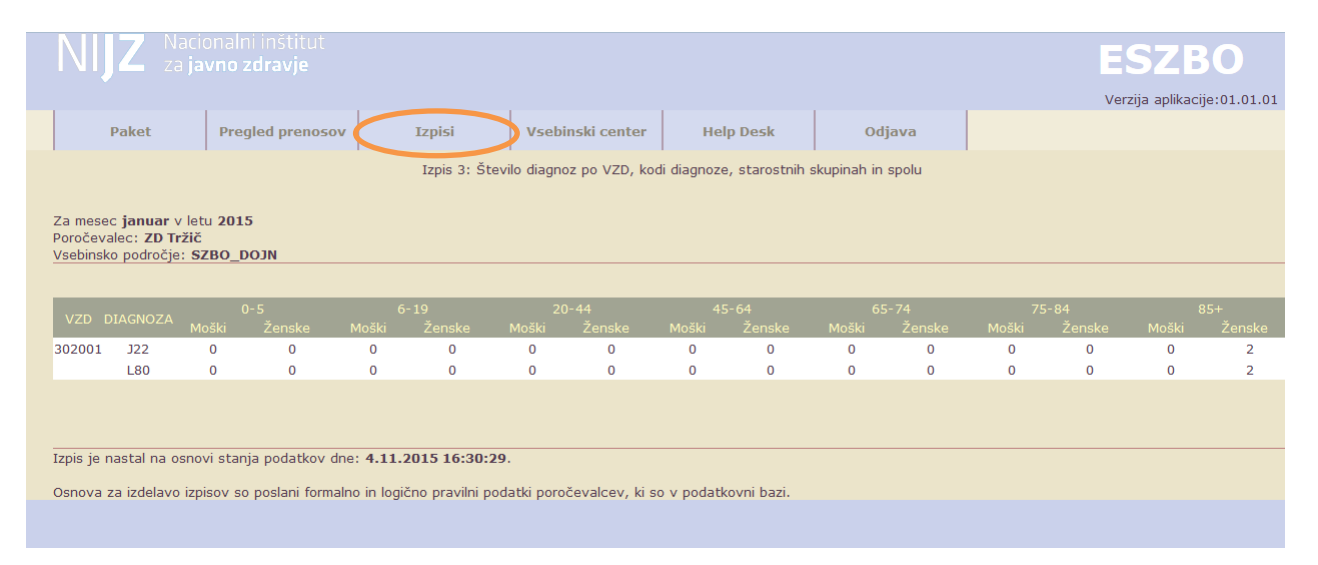

Spodaj se izpiše še:

'Izpis je nastal na osnovi stanja podatkov dne: *trenutni čas v obliki* **21.10.2015 13:55:49**. Osnova za izdelavo izpisov so poslani formalno in logično pravilni podatki poročevalca, ki so v podatkovni bazi.'

## <span id="page-24-0"></span>**6.4.4** Število obravnav po VZD in mesecih

Filtri:

**Poročevalec:** izbira iz nabora poročevalcev tega uporabnika, če en sam naj bo kar nastavljen **Leto: izbira letnic** 2015…

**Vsebinsko področje: i**zbira vseb. področja

Izpis:

Glava: *naziv izpisa + vhodni parametri* Vrstice tabele: VZD (6-mestni) Stolpci tabele: meseci

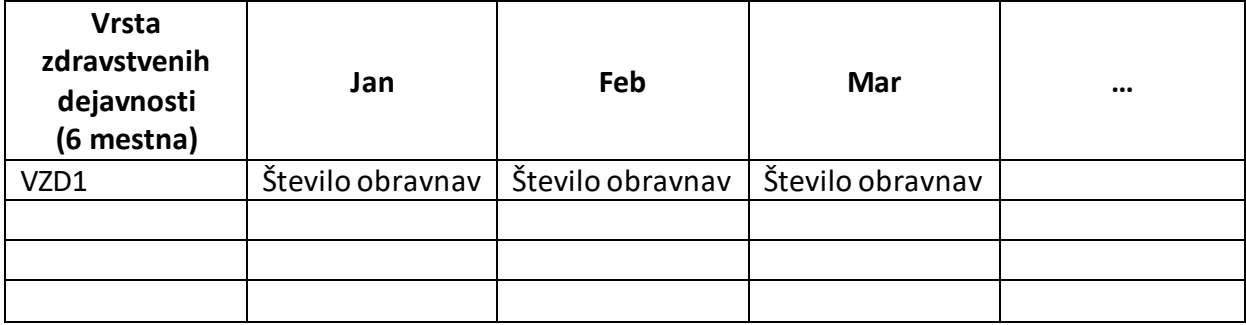

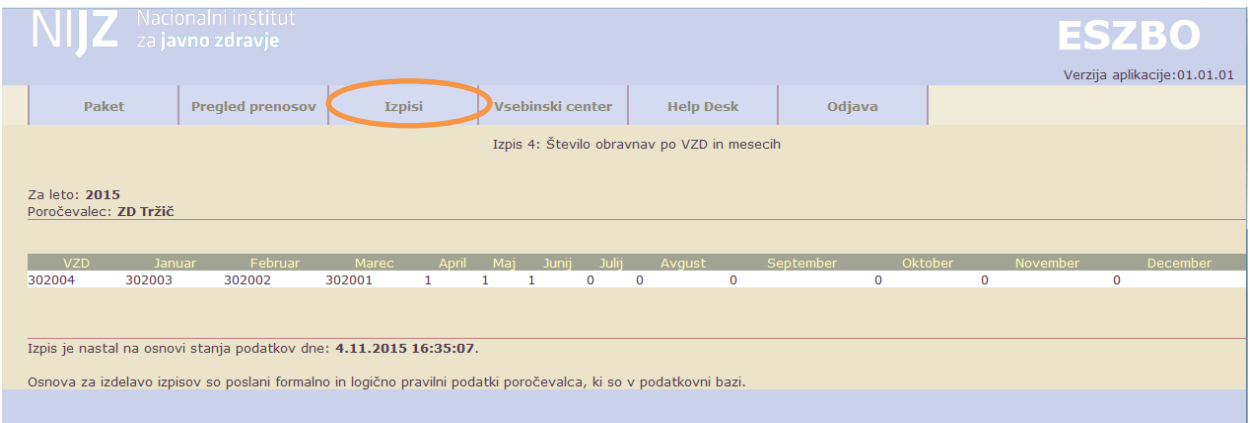

Spodaj se izpiše še:

'Izpis je nastal na osnovi stanja podatkov dne: *trenutni čas v obliki* **21.10.2015 13:55:49**. Osnova za izdelavo izpisov so poslani formalno in logično pravilni podatki poročevalca, ki so v podatkovni bazi.'

# <span id="page-25-0"></span>**6.4.5** Število obravnav po vsebinskem področju in letu

Filtri:

**Poročevalec:** izbira iz nabora poročevalcev tega uporabnika, če en sam naj bo kar nastavljen **Leto: izbira letnic** 2015 …

**Vsebinsko področje: i**zbira vseb. področja

Izpis: Glava: *naziv izpisa + vhodni parametri* Vrstice tabele: leta Stolpci tabele: vsebinska področja

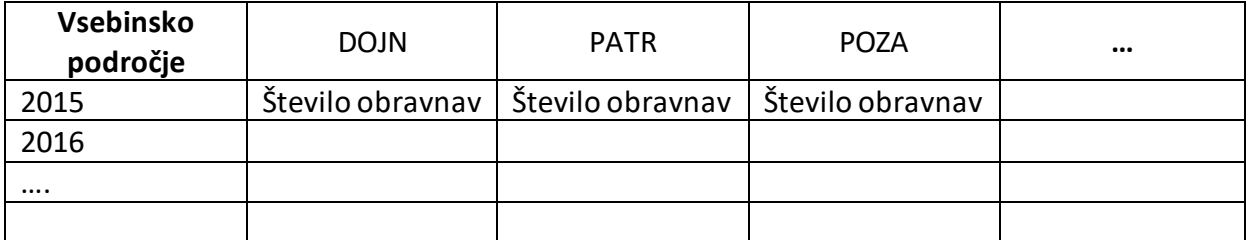

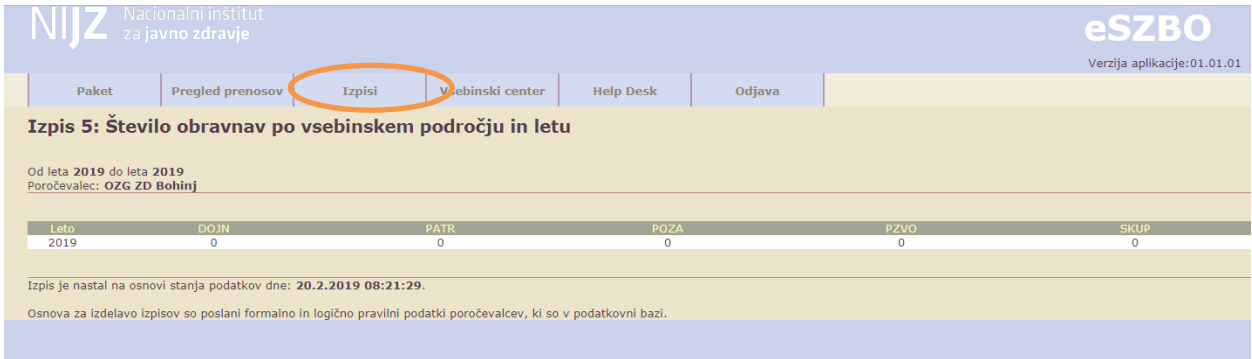

Spodaj se izpiše še:

'Izpis je nastal na osnovi stanja podatkov dne: *trenutni čas v obliki* **21.1.2019 13:55:49**. Osnova za izdelavo izpisov so poslani formalno in logično pravilni podatki poročevalca, ki so v podatkovni bazi.'

### <span id="page-26-0"></span>**6.5 VSEBINSKI CENTER**

#### V vsebinskem centru so na voljo dokumenti, ki opisujejo in pojasnjujejo rešitev eSZBO.

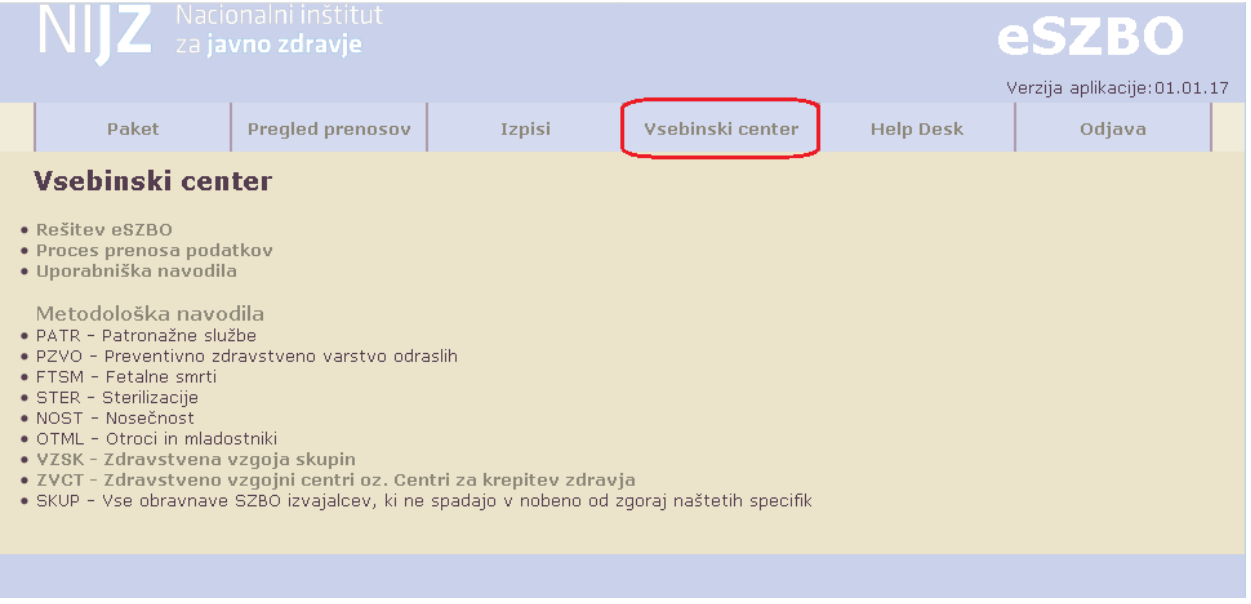

- Rešitev eSZBO
- Proces prenosa podatkov
- Uporabniška navodila
- Metodološka navodila za različne sklope podatkov

Ob kliku na povezavo se odpre zavihek za vpogled v ustrezni pdf dokument:

• **Rešitev eSZBO : Dokument vsebinski center eSZBO**

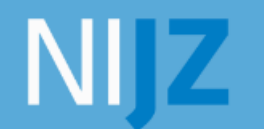

Nacionalni inštitut<br>za javno zdravje

# **VSEBINSKI CENTER** eSZBO

Oris spremljanja zunajbolnišničnih obravnavah (SZBO)

• **Proces prenosa podatkov**

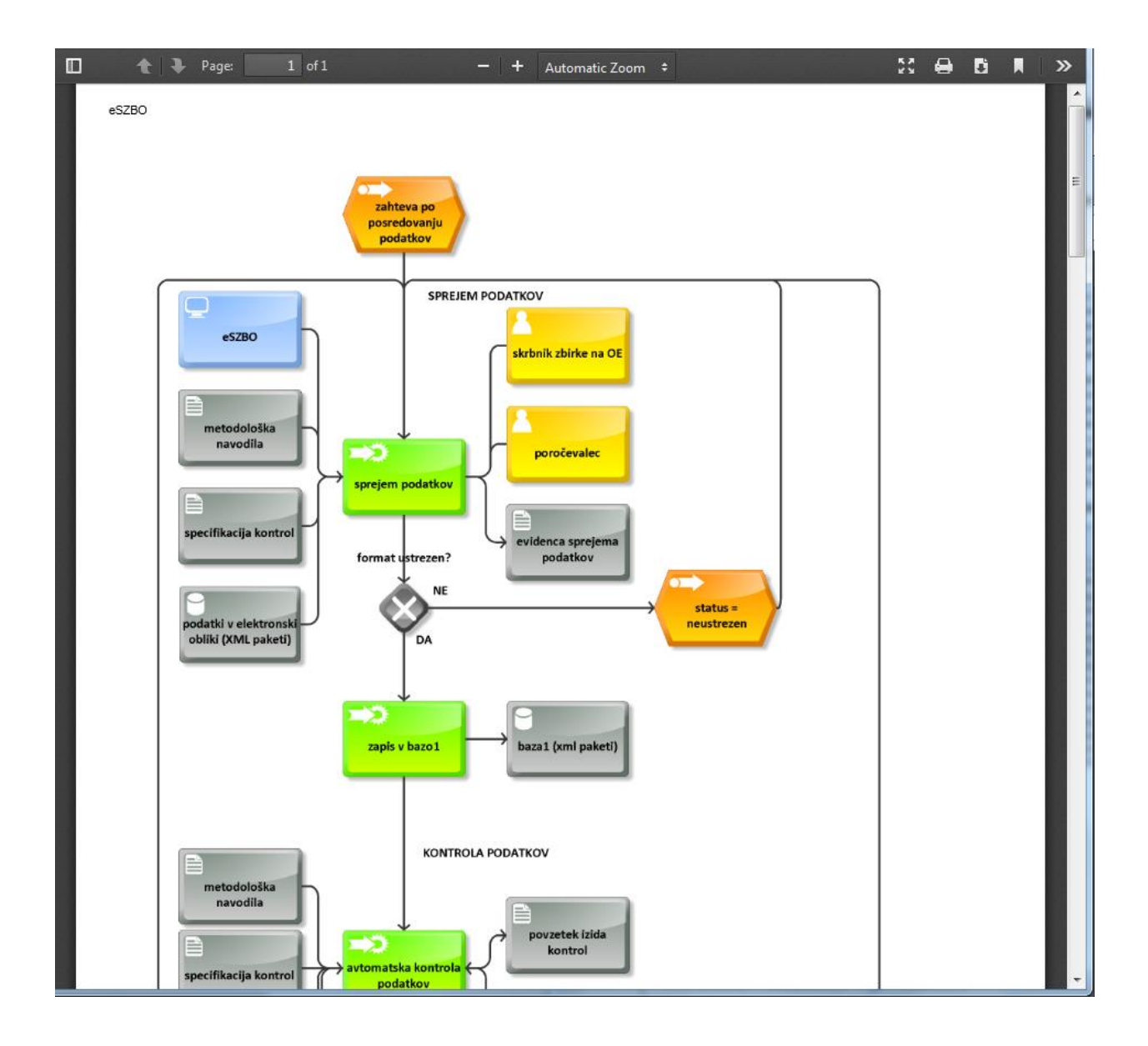

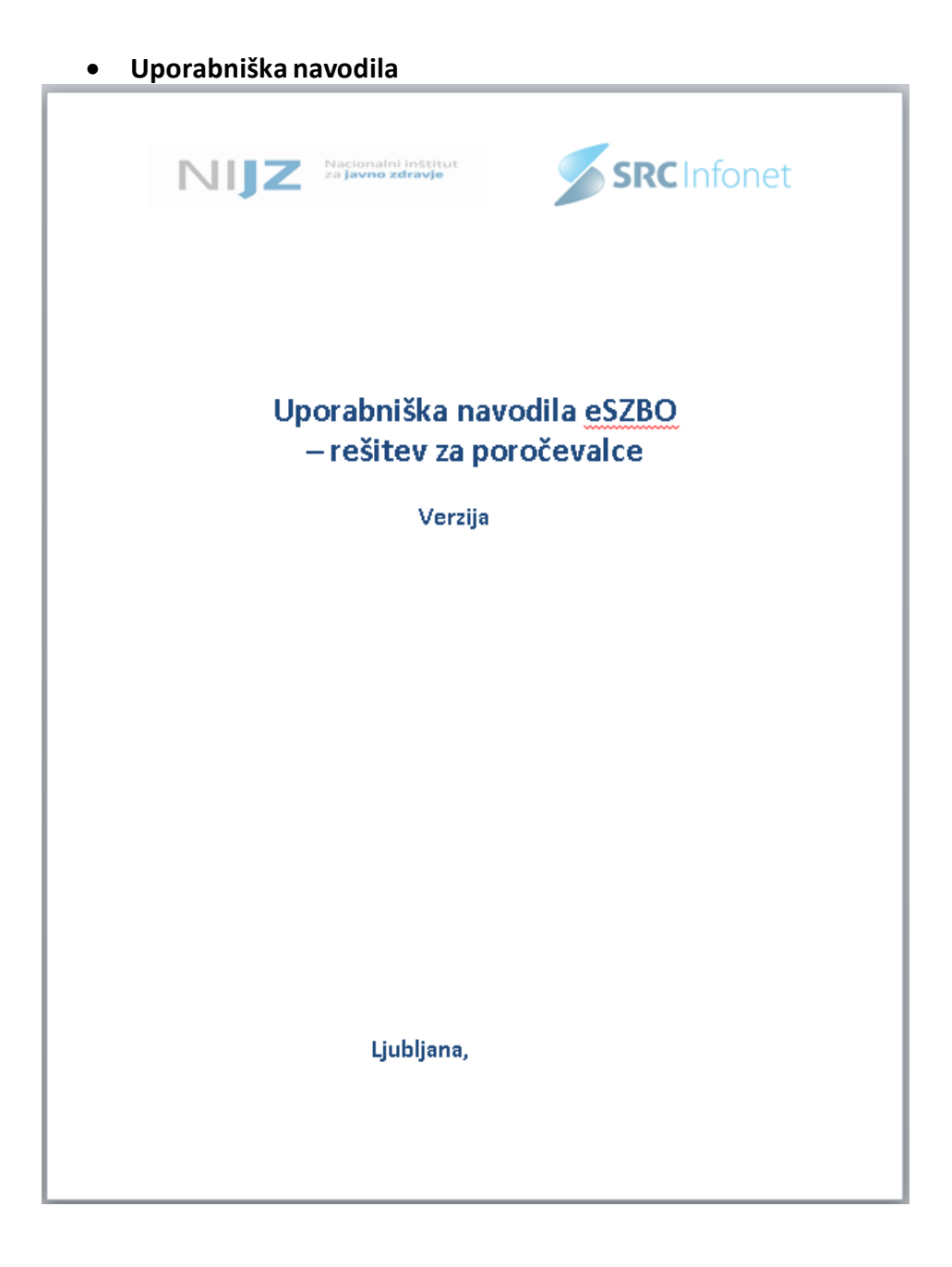

### <span id="page-30-0"></span>**6.6 HELPDESK - CENTER ZA POMOČ IN PRIJAVO NAPAK**

HelpDesk oziroma Center za pomoč in prijavo napak je namenjen enostavni komunikaciji med poročevalci in NIJZ.

Poročevalci lahko obveščajo NIJZ o prijavah napak.

NIJZ te prijave rešuje in v odgovorih o rešitvah obvešča poročevalce. Tudi poročevalci imajo možnost odgovora (replike) na tako sporočilo.

S strani NIJZ je omogočeno tudi objavljanje sporočil, ki so namenjena vsem poročevalcem.

<span id="page-30-1"></span>V tem sklopu je opisan del rešitve na strani poročevalcev.

### **6.6.1 Življenjski cikel prijave**

Spodnji diagram ponazarja življenjski cikel prijave, ki jo zapiše poročevalec. Tak cikel je podprt v rešitvi.

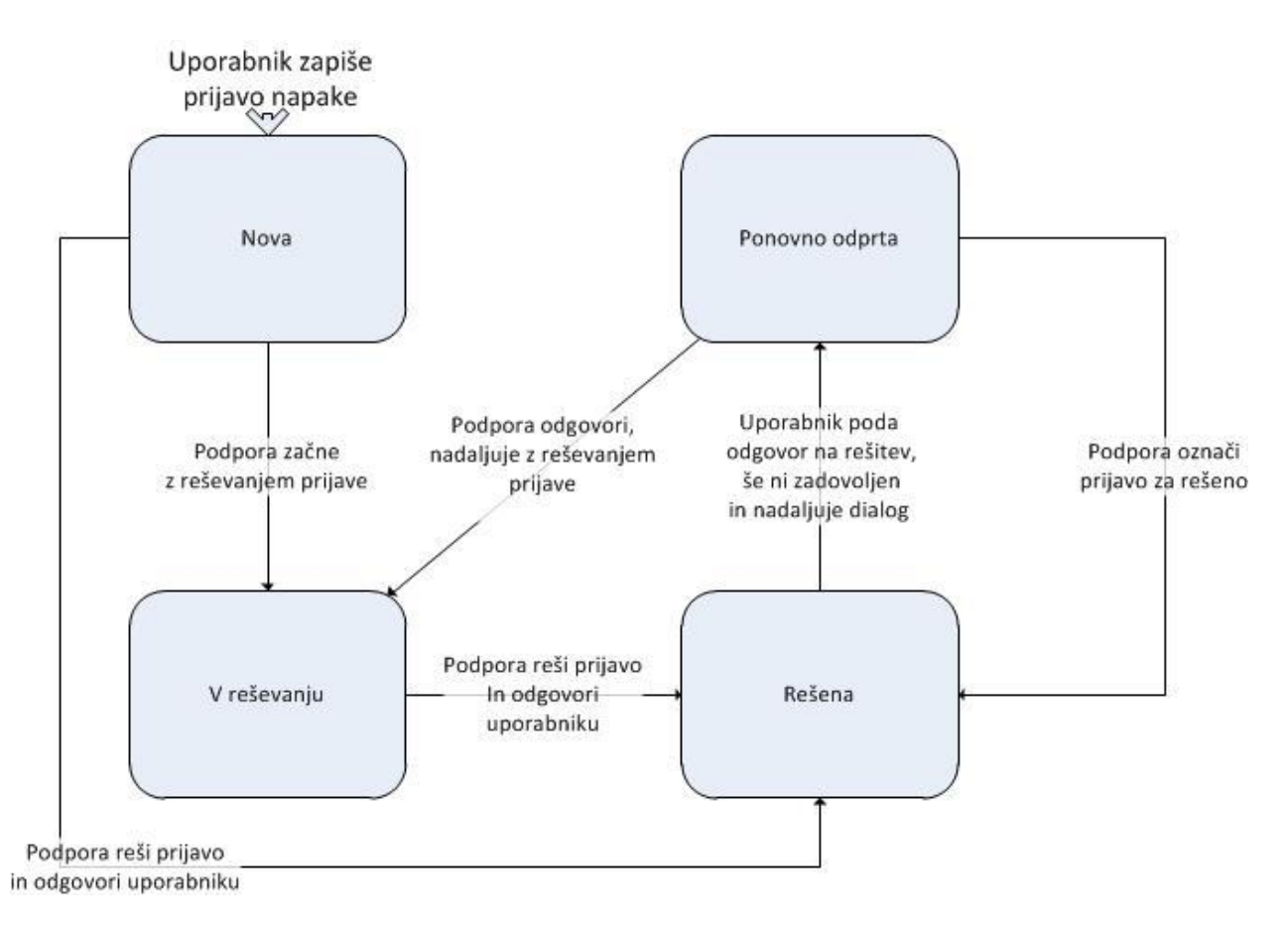

- Uporabnik zapiše prijavo napake, ki je v statusu **'nova'.**
- Podpora na strani NIJZ začne z reševanjem in spremeni status prijave v **'v reševanju'.**
- Podpora reši prijavo in odgovori uporabniku, prijava pa spremeni v status**'rešena'.**  Podpora lahko prijavi direktno spremeni status iz nova v rešena.
- Če uporabnik poda odgovor na rešitev (še ni zadovoljen), se status prijave avtomatsko spremeni v **ponovno odprta** in se dialog nadaljuje.
- <span id="page-31-0"></span>• Za ponovno odprto prijavose cikel ponovi. Podpora nadaljuje z reševanjem prijave in jo postavi v status **'v reševanju'**. Če pa je prijava že rešena, označi za **'rešeno'**.

### **6.6.2 Seznam sporočil/prijav**

Okno prikazuje seznam prijav/sporočil za tega uporabnika.

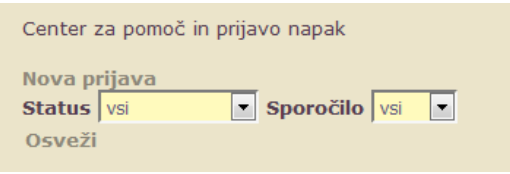

Na vrhu okna so filtri po:

- Statusu sporočila/prijave
- Po tipu sporočila (inbox,outbox)

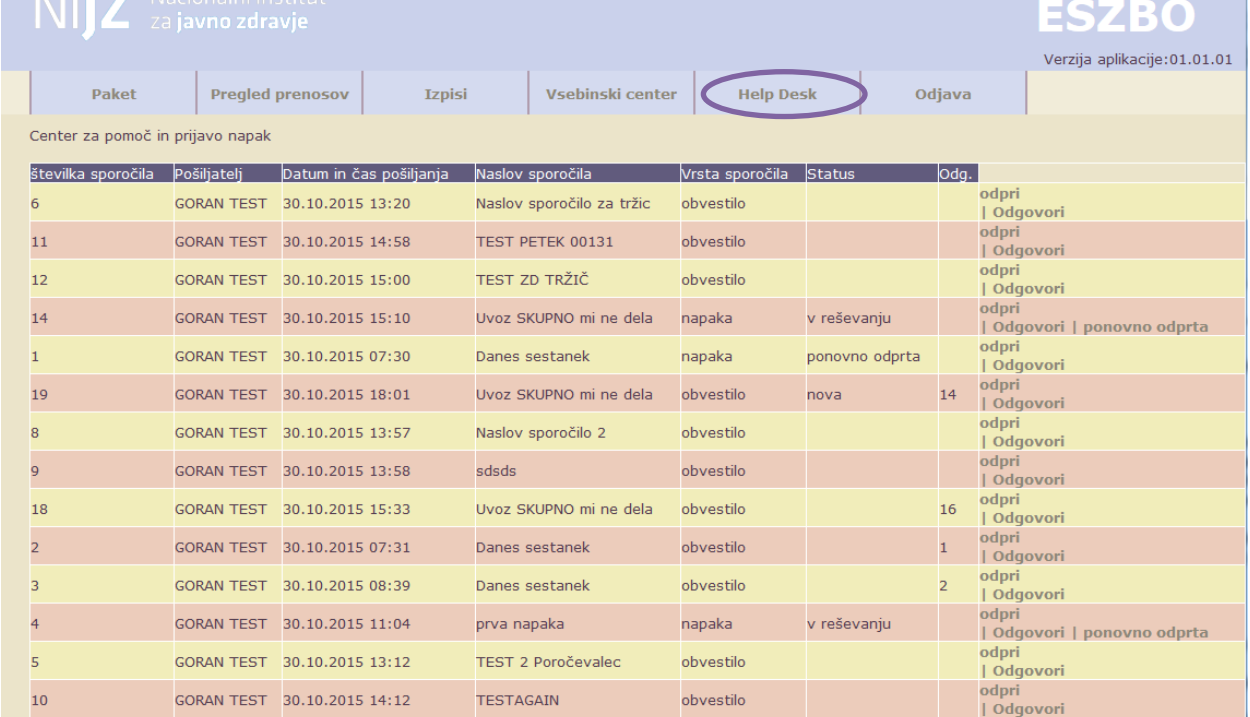

#### Gumb '**Osveži**' uporabi filter in prikaže samo prikaže samo tista sporočila, ki ustrezajo pogojem:

Za vsako sporočilo so potem tudi njegovi odgovori.

Na oknu se izpiše seznam sporočil z naslednjimi podatki:

- Št. številka sporočila
- Pošiljatelj
- Datum in čas pošiljanja
- Naslov sporočila
- Vrsta sporočila
- Status
- Odg. številka prejšnjega sporočila, na katerega to odgovarja

Na strani so akcije:

- Pri posamičnem sporočilu: odpri, odgovori
- Nova prijava

## <span id="page-33-0"></span>**6.6.3 Akcije v sklopu prijave napak**

### *6.6.3.1 Odpri*

Nova stran, kjer se prikažejo podatki sporočila:

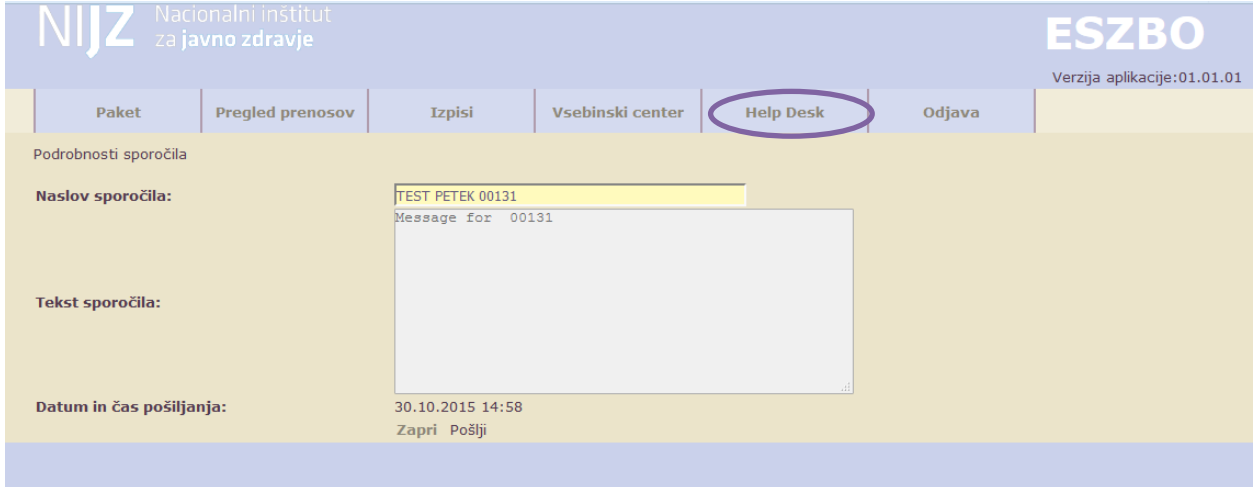

Na tej strani so akcije '**Pošlji'**, '**Zapri'**.

Akcija **'Zapri'**zapusti to okno (brez shranjevanja), **'Pošlji'** pa sporočilo pošlje na NIJZ.

### *6.6.3.2 Odgovori*

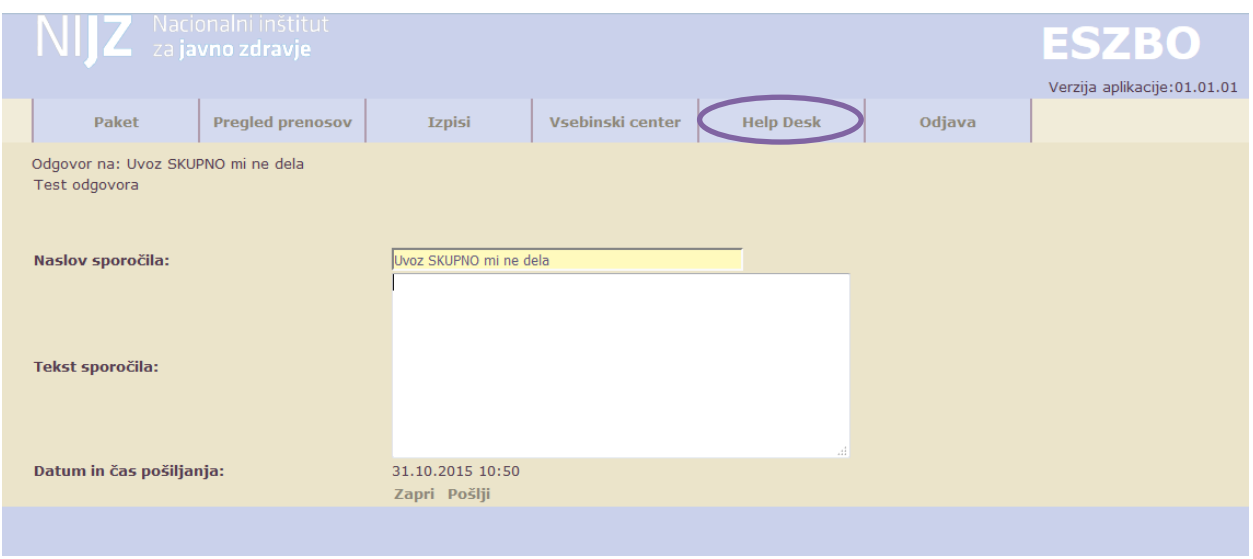

Ta akcija omogoča odgovor na določeno sporočilo.

V zgornjem delu okna se prikaže vsebina prejšnjega sporočila, na katerega odgovarjamo.

V spodnjem delu pa sta vnosni polji za naslov sporočila in tekst sporočila.

Akcija '**Zapri'**zapusti to okno (brez shranjevanja), **'Pošlji'** pa sporočilo pošlje na NIJZ. Avtomatično se zabeleži uporabnik, ki je sporočilo poslal, za katerega poročevalca je to sporočilo in kdaj se je poslalo.

Če uporabnik zapiše odgovor na rešeno prijavo, se tej spremeni status v **'Ponovno odprta'**.

### *6.6.3.3 Nova prijava*

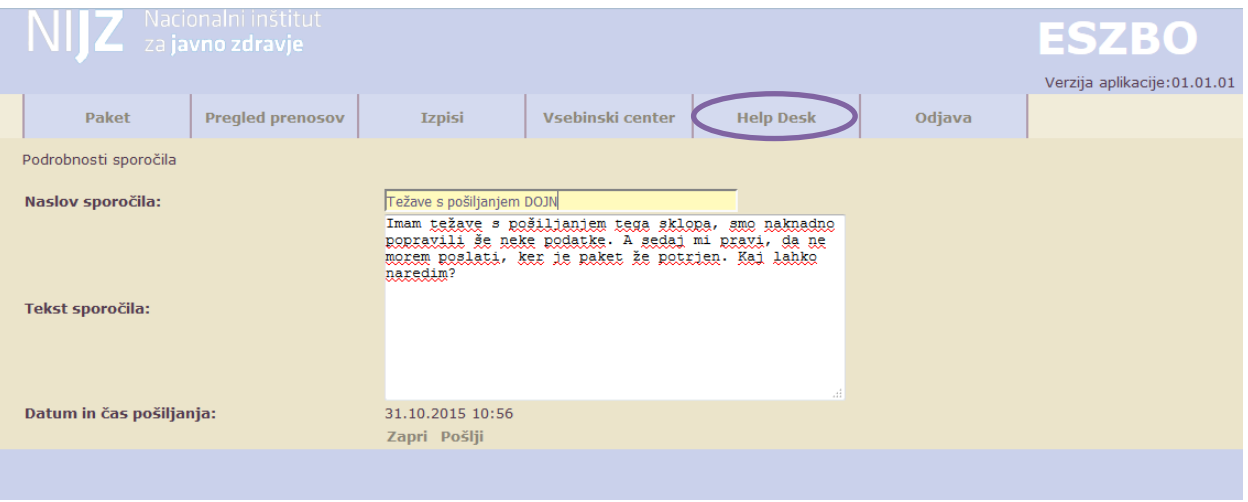

Kreira se nova prijava. Pošiljatelj je ta uporabnik. Ugotovi se tudi ustrezen poročevalec: če ima ta uporabnik samo enega, se ta nastavi, sicer ga mora izbrati.

Uporabnik napiše naslov in tekst sporočila in klikne pošlji ali prekini. Kreira se prijava s statusom '**Nova**'.

### <span id="page-35-0"></span>**6.7 ODJAVA UPORABNIKA**

Odjava zaključi trenutno sejo uporabnika. V meniju ostane odprta samo točka '**Prijava**'.

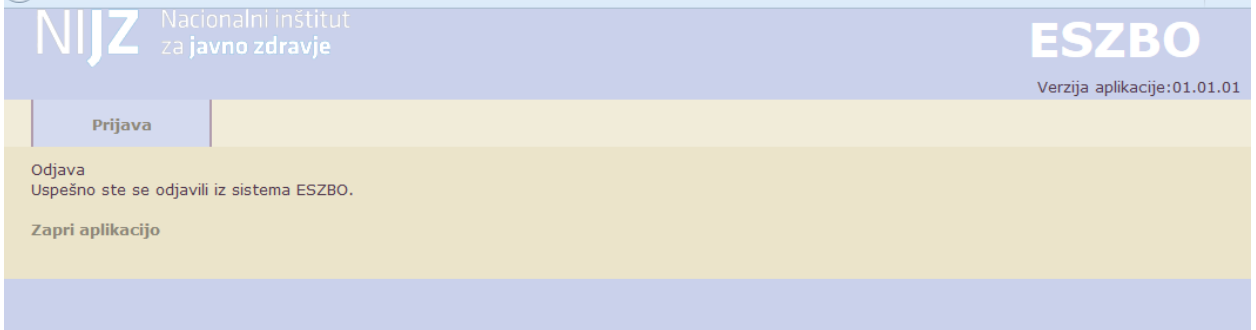